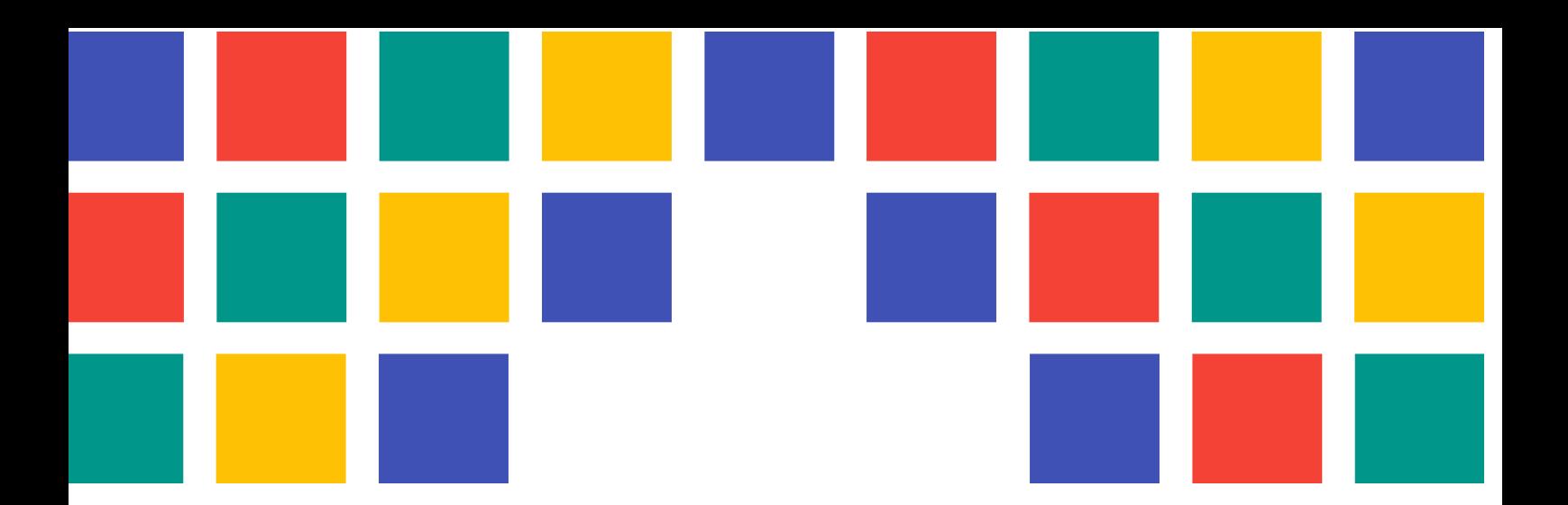

# **Manual Cita Previa Portales Municipales 8**

PORTALES WEB PARA LAS ENTIDADES LOCALES DE LA PROVINCIA DE VALÈNCIA

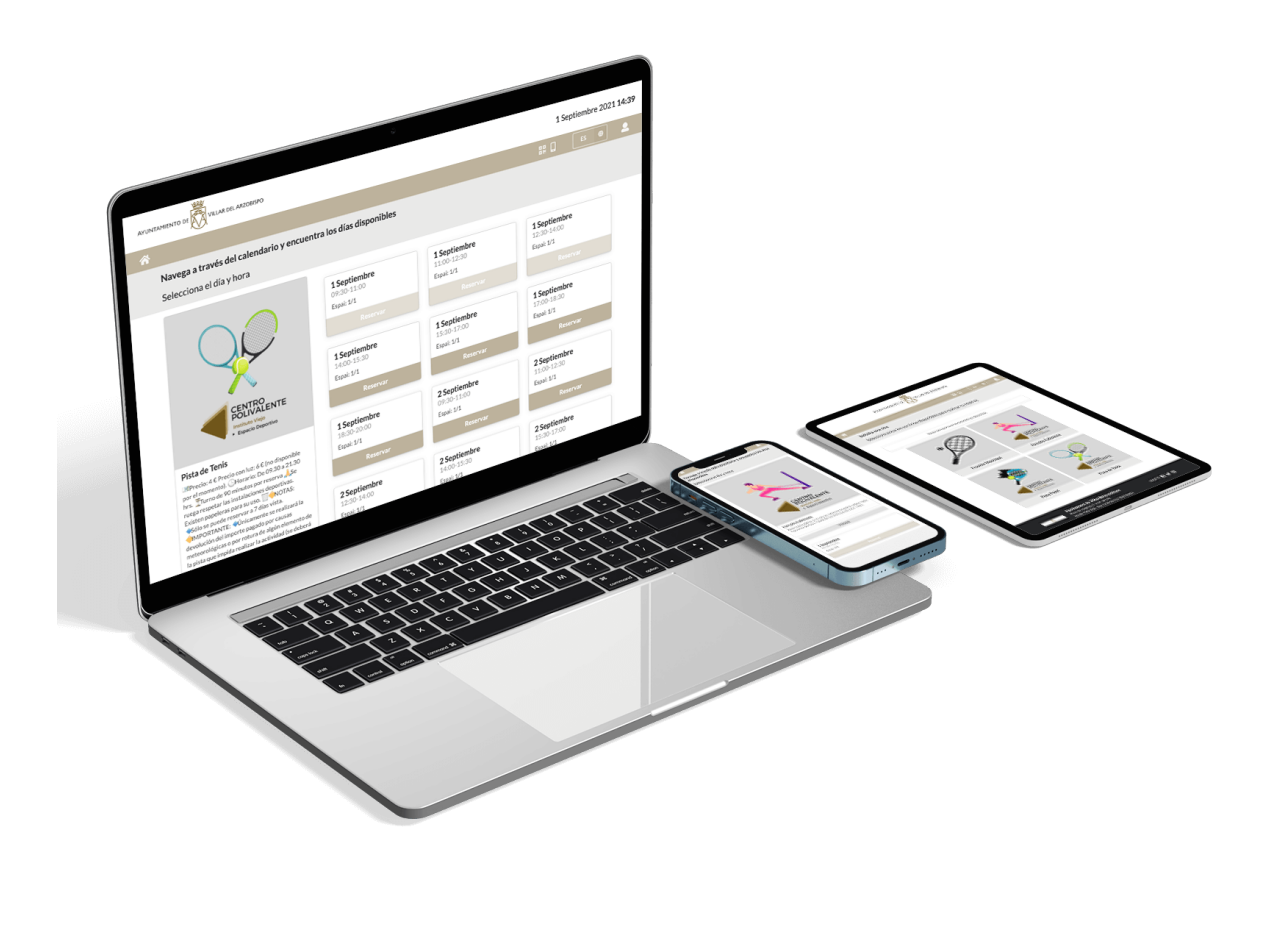

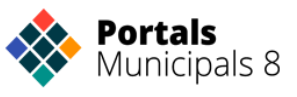

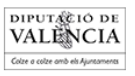

## CONTROL DE DOCUMENTO

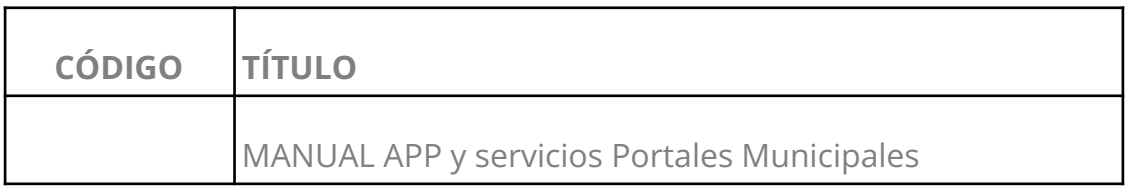

Título del proyecto

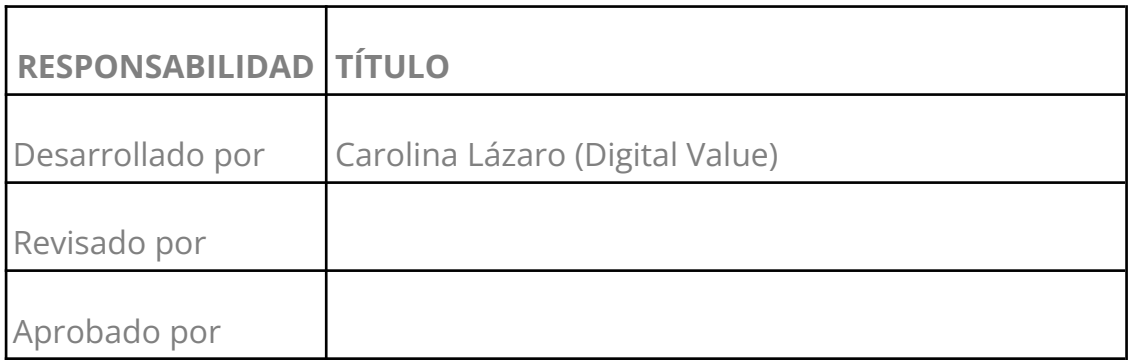

Elaboración

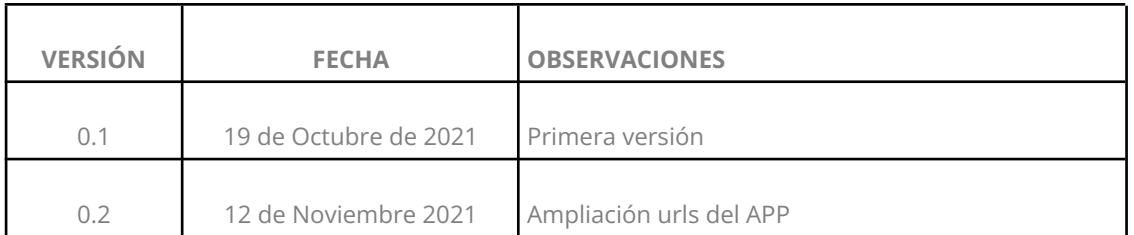

Control de Versiones

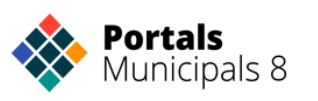

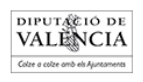

## ÍNDICE

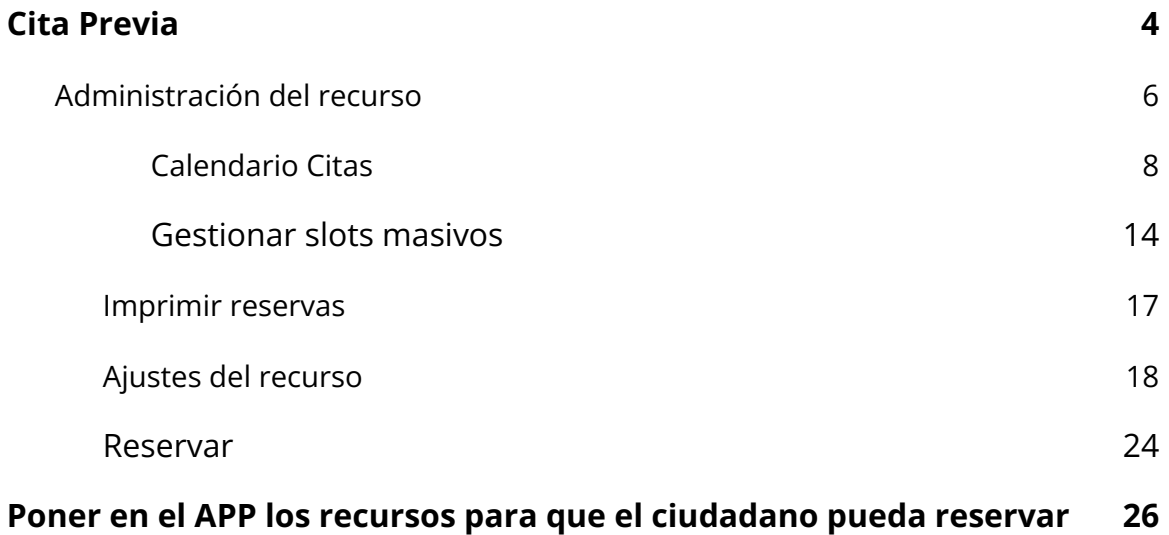

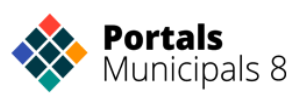

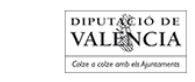

## <span id="page-3-0"></span>**Cita Previa**

La Cita Previa es un servicio con el que se pueden llevar a cabo distintas funciones relacionadas con la gestión de citas y reservas. Las reservas pueden solicitarse desde el APP móvil 'Ajuntaments de València' o incluyéndose en el gestor de las citas

Para acceder al panel es necesario disponer de un usuario autorizado con permisos de acceso y de gestión del servicio. En este caso, administrador de Cita Previa o de alguno de los recursos gestionados.

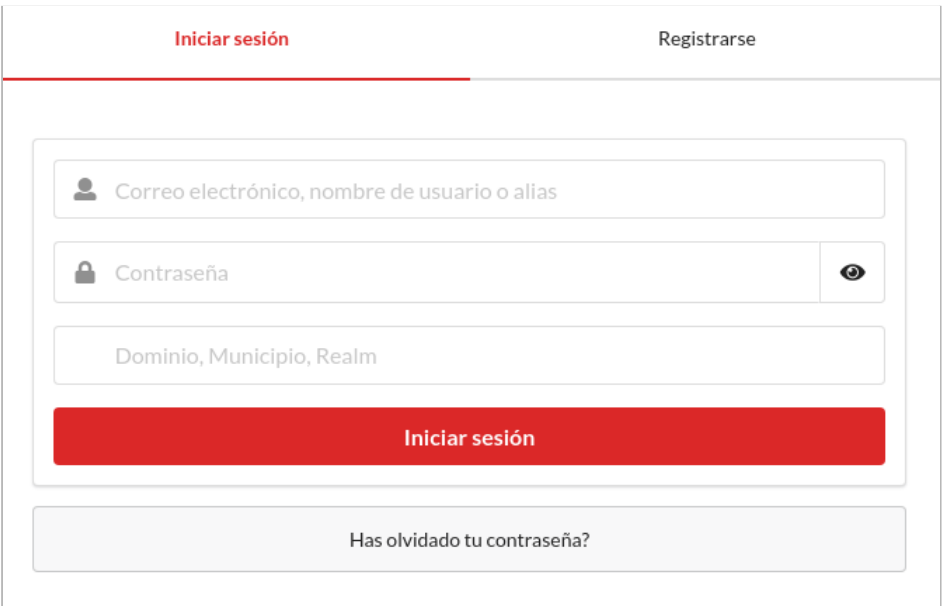

Accedemos al panel y nos vamos al servicio de **Cita Previa**:

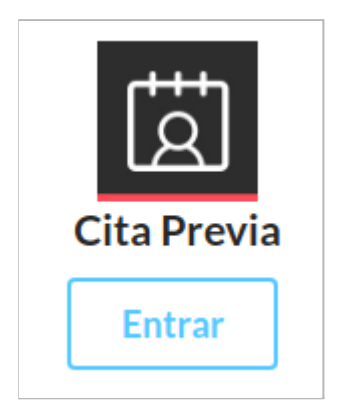

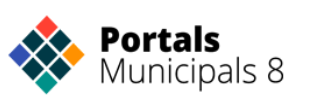

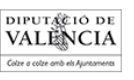

Desde el recurso 'Cita Previa' se nos mostrarán diferentes listas de recursos en distintos grupos.

Llamamos **recurso** a cualquier instalación, servicio o persona con la que vamos a gestionar citas o reservas.

Llamamos **grupo** a un conjunto de recursos con algo en común.

Como ejemplo para explicar la herramienta escogemos el recurso "Oficina de Albaida". **En su caso, tendrá que escoger su correspondiente oficina**.

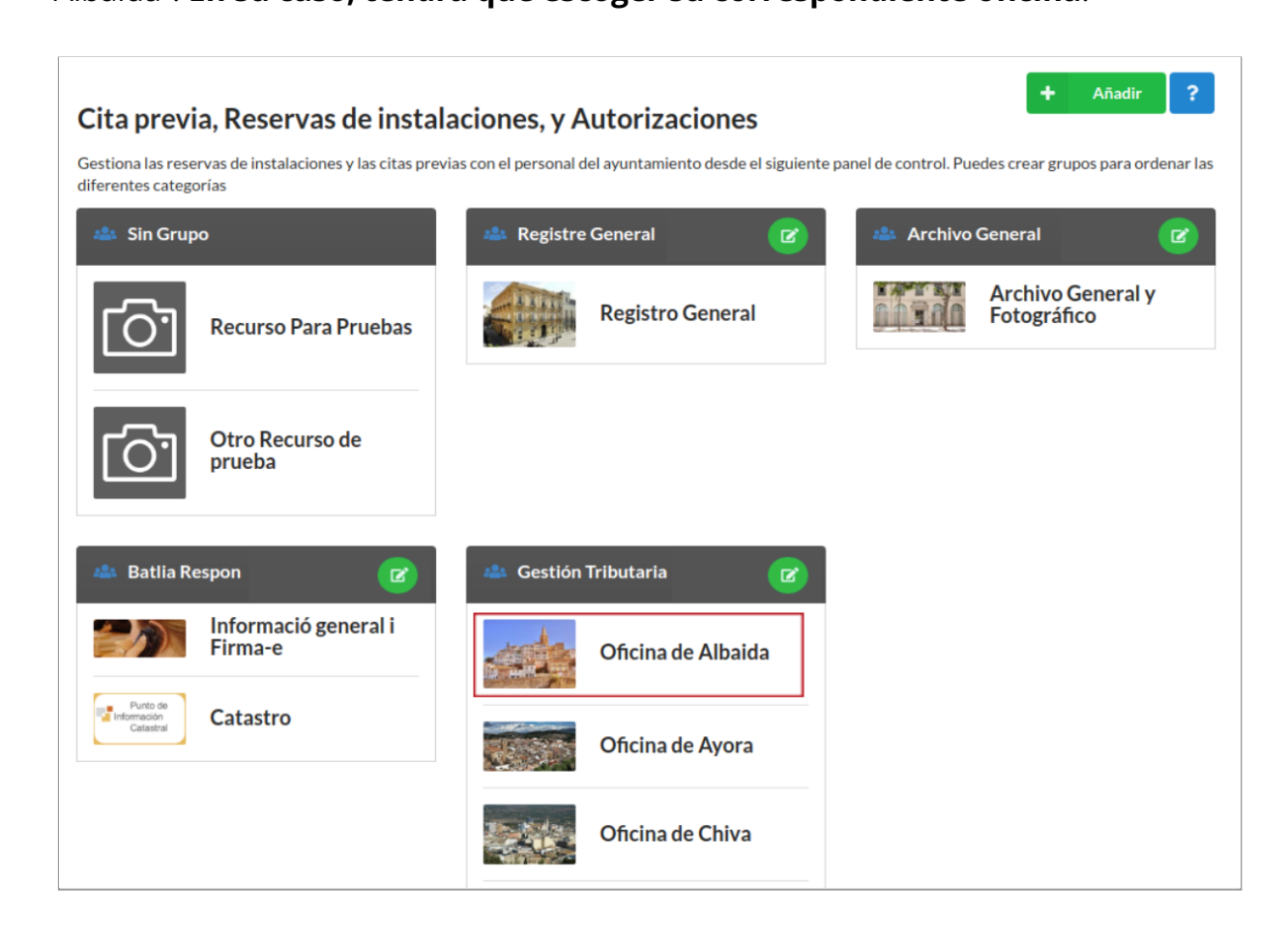

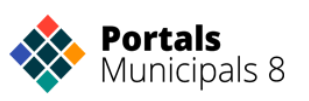

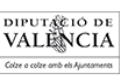

## <span id="page-5-0"></span>**Administración del recurso**

El panel de Administración del recurso incluye todas las opciones necesarias para establecer turnos u horarios. La siguiente imagen muestra el panel de "**Administración**" del recurso "**Oficina de Albaida**".

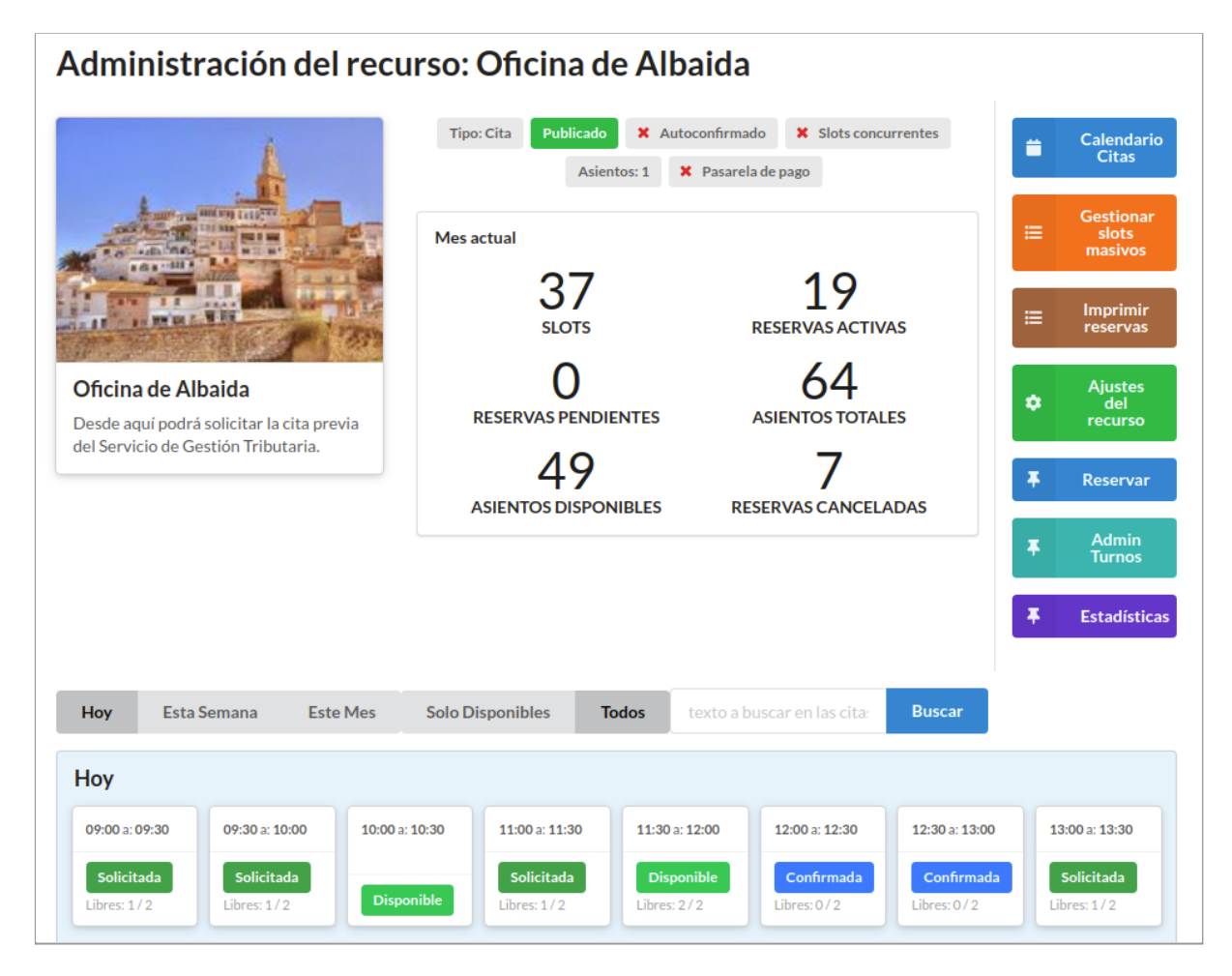

En la parte superior central aparece una nube de etiquetas de la configuración de los ajustes del recurso: tipo, estado, el número de asientos por slot y si están activas o no algunas de las opciones: "**Autoconfirmado**", "**Slots concurrentes**" y "**Pasarela de pago**".

Bajo estas etiquetas, en la parte central, aparece un pequeño resumen estadístico mensual.

En la parte inferior de la pantalla se incluye información de cada una de las reservas creadas. Tiene la posibilidad de mostrar las citas para un periodo de tiempo: hoy, esta semana, este mes... o mostrar sólo los disponibles o todos. Además, es posible **buscar turnos** con el buscador que aparece a continuación de estas opciones.

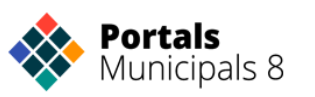

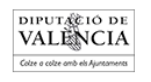

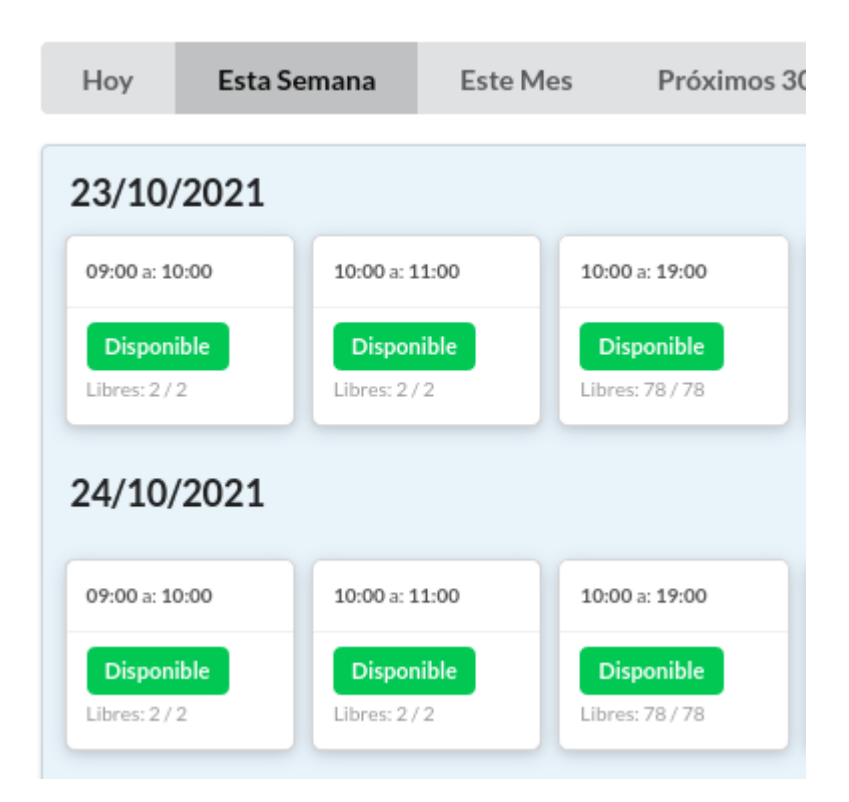

Al clicar sobre una de las reservas nos muestra la información sobre ella en la ventana de **Información de Citas/Reservas**:

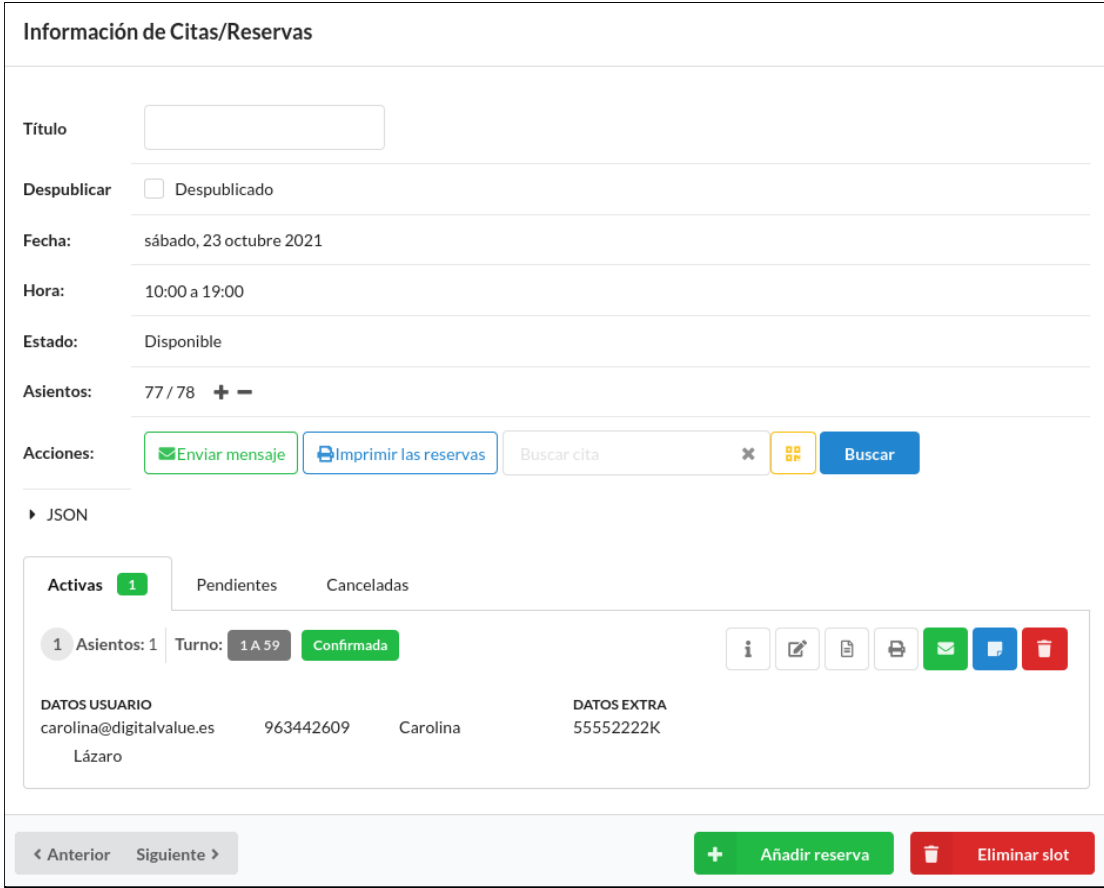

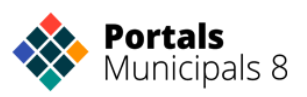

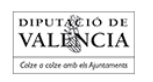

Desde este panel pulsando a "**Anterior**" o "**Siguiente**" es posible moverse por las citas en orden de horario y observarlas con detalle. Del mismo modo, hay posibilidad de tener la vista de los slots separada por días e incluso agruparlos por 'disponibles'.

Por último, en la parte superior derecha se dispone de múltiples opciones: "**Calendario Citas**", "**Gestión slots masivos**", "**Imprimir reservas**", "**Ajustes del recurso**", "**Reservar**", "**Admin turnos**" y "**Estadísticas**".

Vamos a ver cada una de las opciones:

<span id="page-7-0"></span>**Calendario Citas**

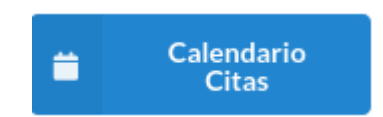

Calendario Citas nos muestra en forma de calendario los slots creados, es decir, las horas en las que se puede pedir turno, cuánto dura cada uno y si se han reservado o no.

En la siguiente imagen se muestran horarios en diferentes colores: los horarios de color verde son los disponibles (**verde oscuro**, los que tienen **todos los asientos libres**, y **verde claro** los que ya **hay alguna reserva, pero quedan asientos disponibles**). **Naranja** si hay citas **solicitadas** pero que no están confirmadas (Pendiente). También contamos con el color **azul**, que indica los slots **confirmados**.

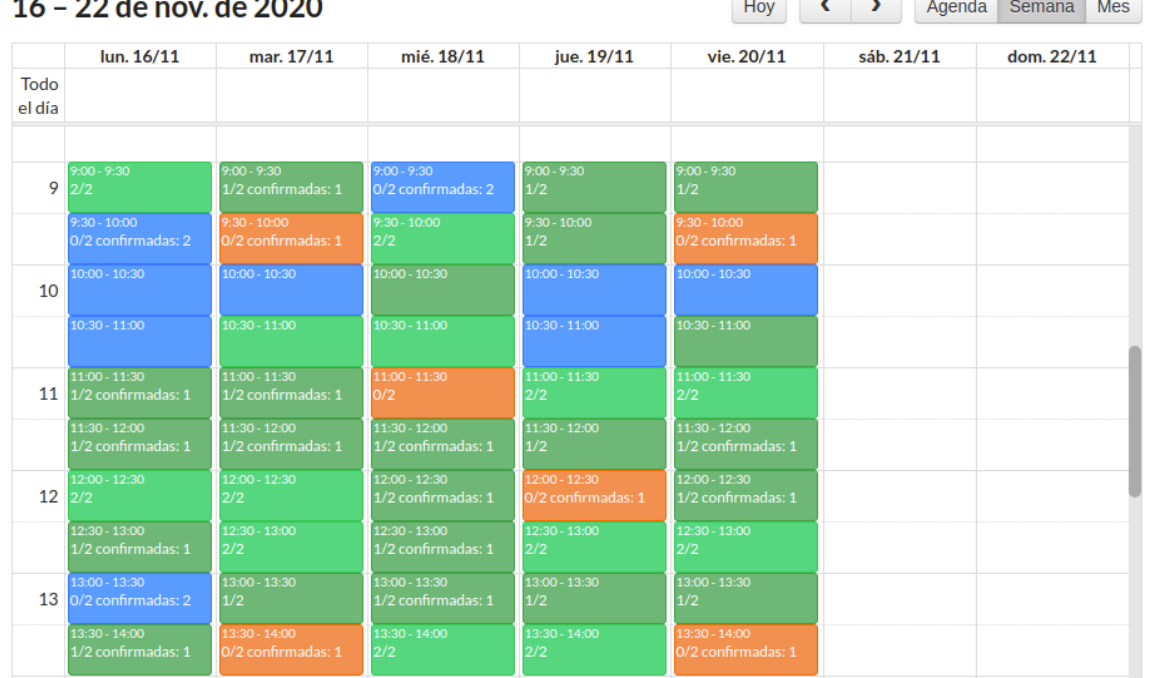

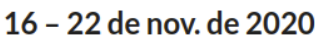

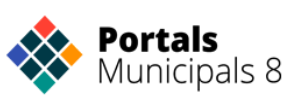

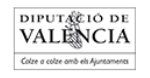

<u>recognized the control of the control of the control of the control of the control of the control of the control of the control of the control of the control of the control of the control of the control of the control of </u>

### Podemos clicar en un slot para ver la información de las reservas que contiene:

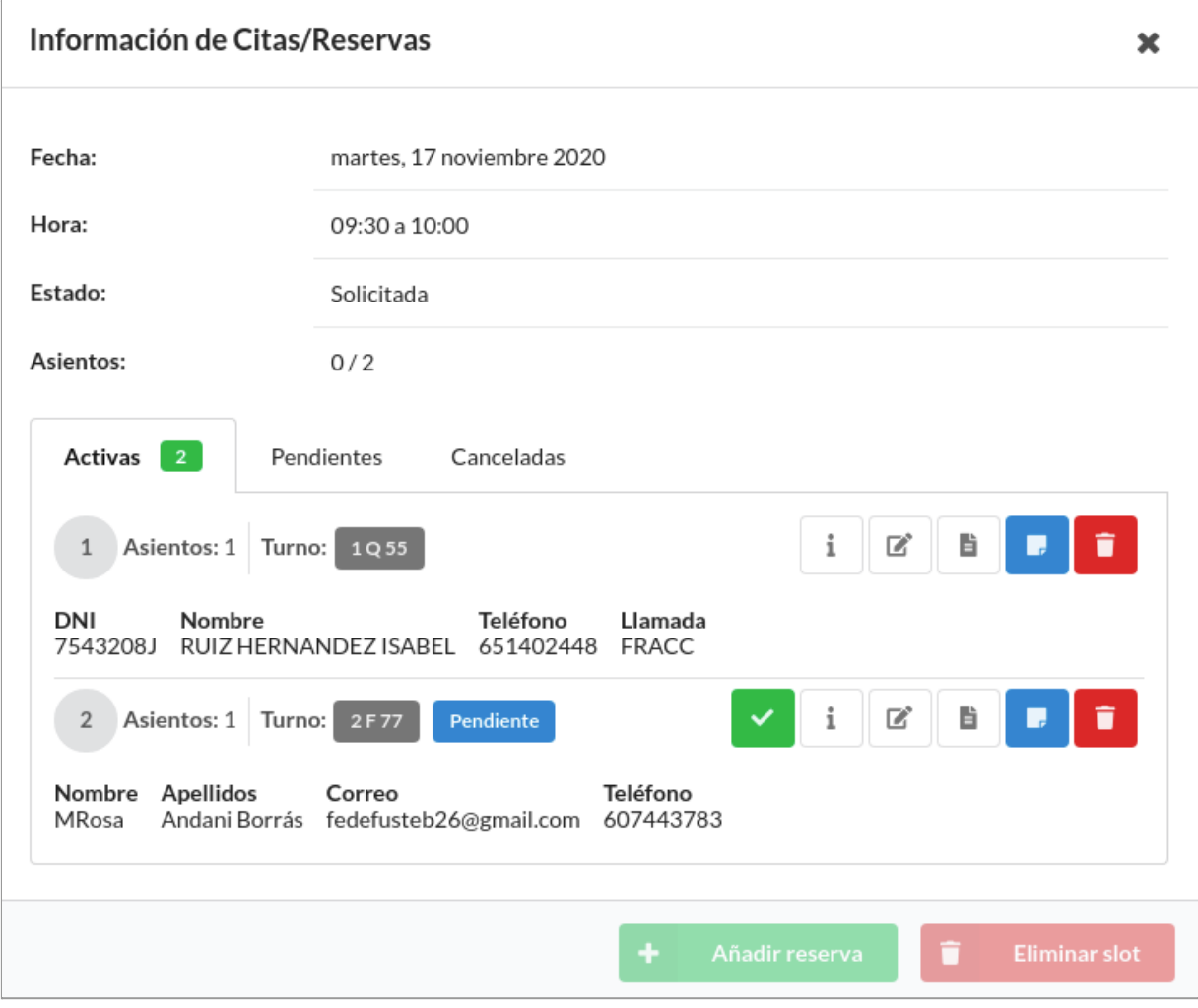

Dentro de la información de una cita concreta se pueden realizar diferentes acciones:

- **Añadir reserva**: Cuando un slot está disponible se puede crear una reserva y aparece un panel para introducir la información de la misma.

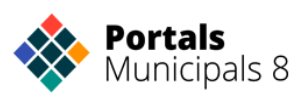

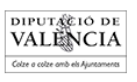

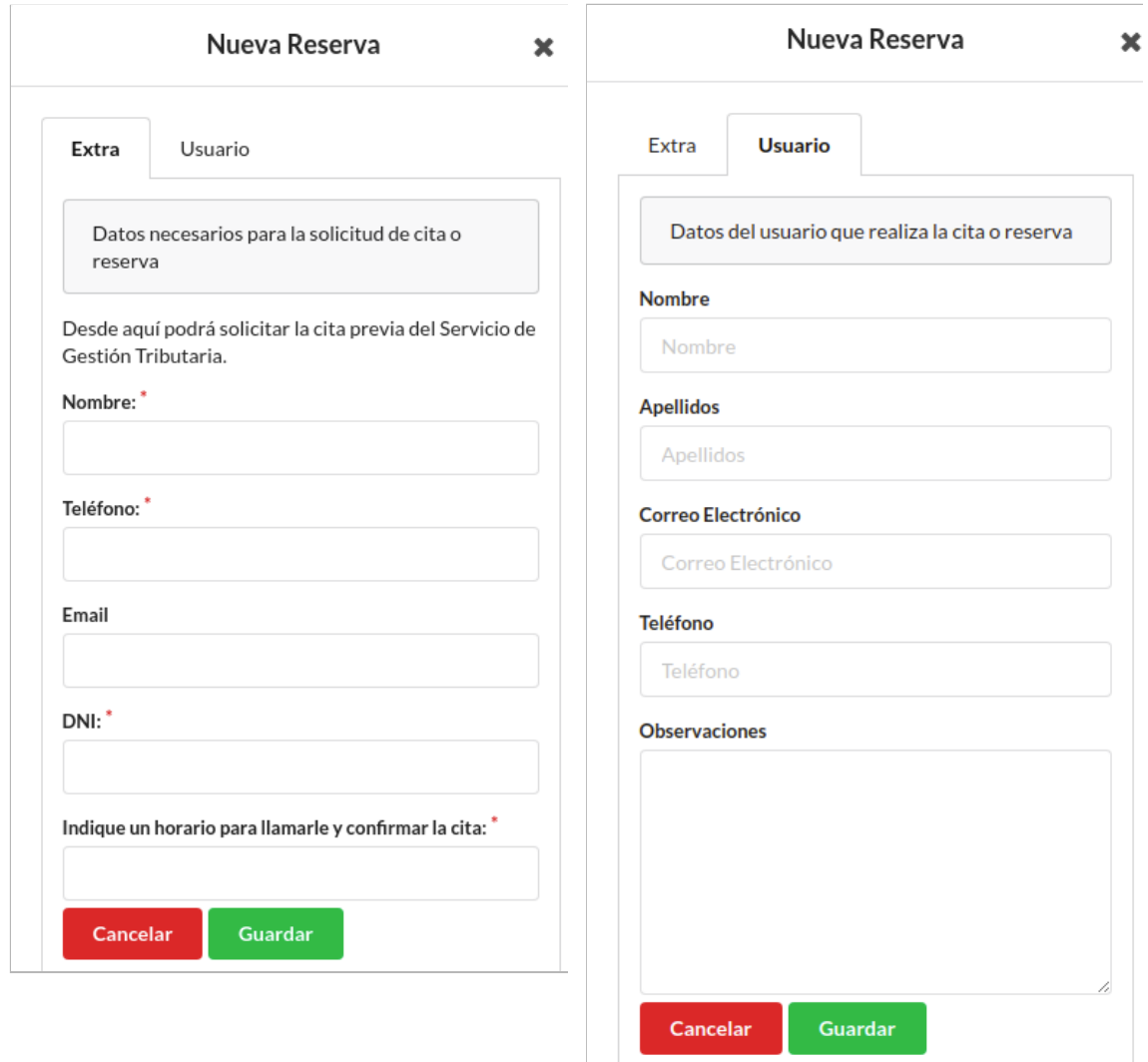

#### En "**Extra**" pondremos la información de los campos obligatorios del **ciudadano que quiere solicitar la reserva.**

Mientras que en "**Usuario**" podemos guardar la información del **técnico que crea la reserva**. Este técnico puede poner observaciones sobre la reserva que luego aparecerán al "**imprimir reservas**" junto con los datos del ciudadano que hemos puesto en "Extra".

- **Eliminar slot**: Esta opción permite eliminar una hora reservable del horario. Si lo eliminamos, se nos **borrarán las reservas** que haya activas en ese slot.

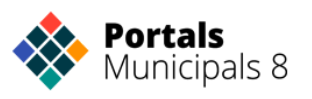

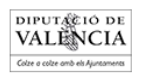

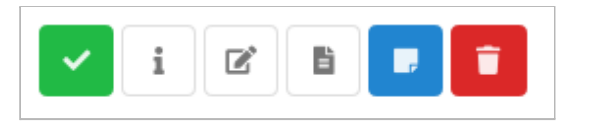

- **Confirmar reserva:** confirmamos una reserva que esté "Solicitada"
- **I Información de la gestión de la cita**: Muestra el código JSON que se ha generado con esta cita.
- **Editar la información de la cita/reserva**: Podemos modificar cualquier dato que hayamos introducido, bien en "Extra" o bien en "Usuario".
	- **B Recibo**: Al pulsar sobre este botón se genera automáticamente un recibo con la información de la cita y del usuario y nos permite mandarlo por correo o imprimirlo.

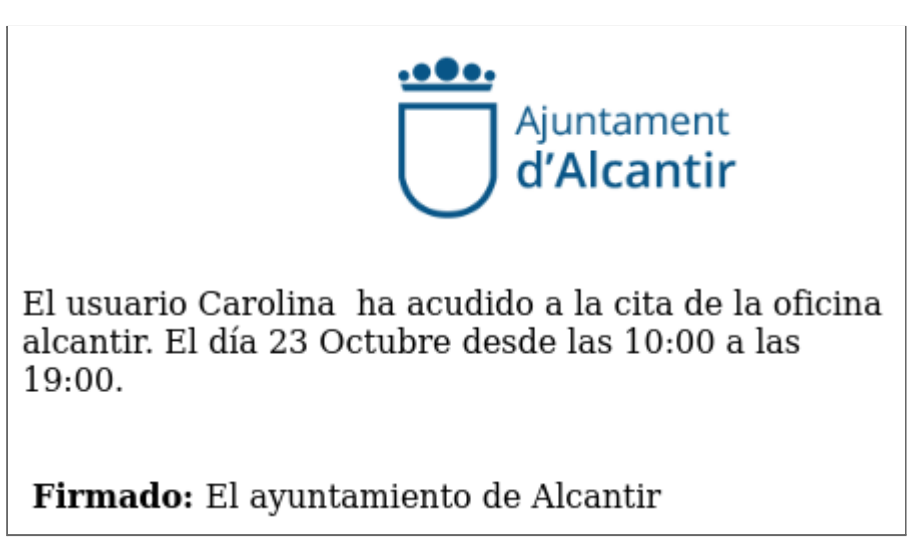

versión para imprimir

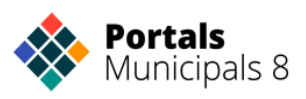

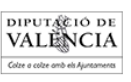

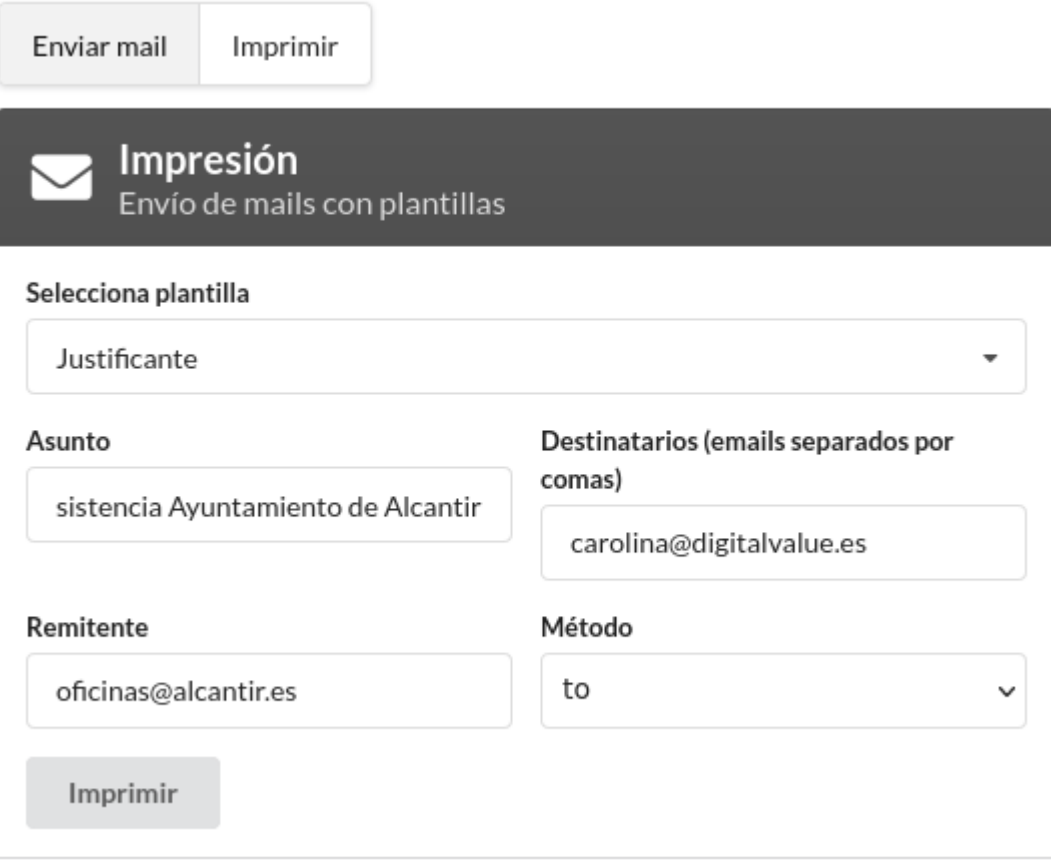

- **Imprimir un ticket:** Nos da la opción de imprimir un justificante de nuestra reserva.

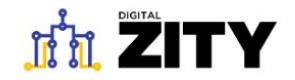

Realizado el 2021-10-20 13:27

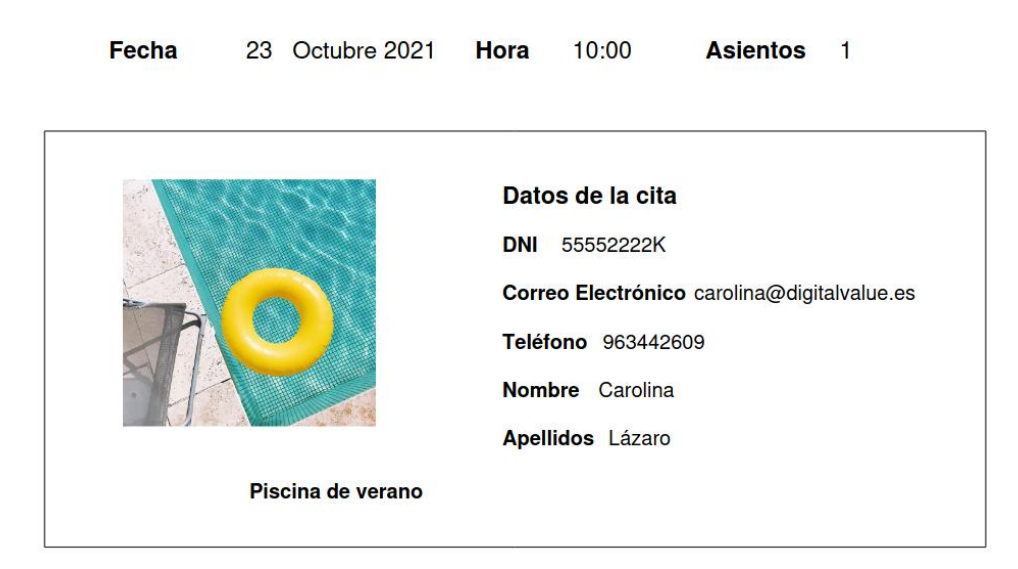

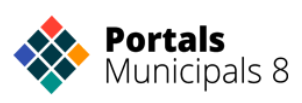

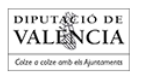

**Example 2 Escribir nota**: Aparece un recuadro para introducir una nueva nota, y también se muestran las notas anteriores, con indicación de la fecha y la hora en la que se tomaron.

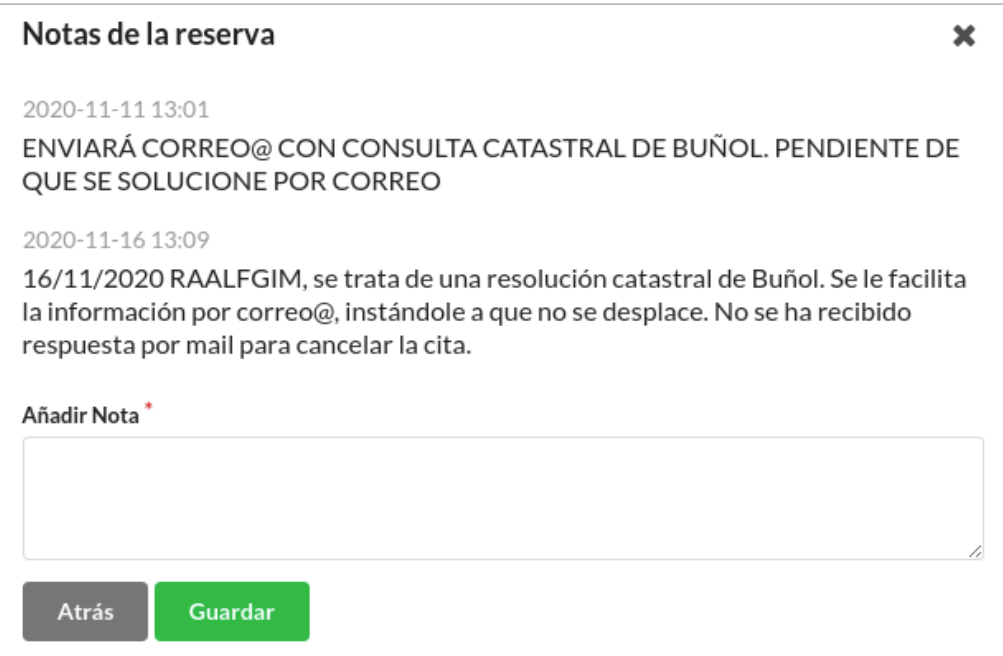

- **Enviar un mensaje:** Desde este apartado podemos mandar un mensaje al ciudadano que ha hecho la reserva. Esto se manda al app, pero podemos seleccionar la opción de mandarlo por correo electrónico al que nos han facilitado cuando han hecho la reserva.

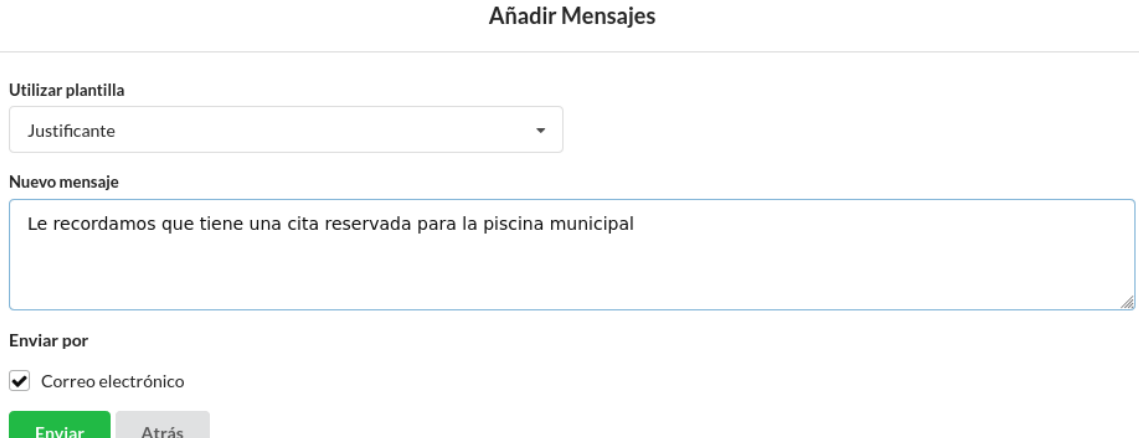

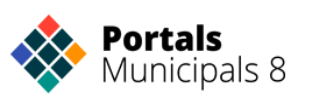

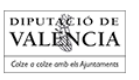

**Eliminar reserva**: Elimina la cita y la pasa al apartado de "**Canceladas**".

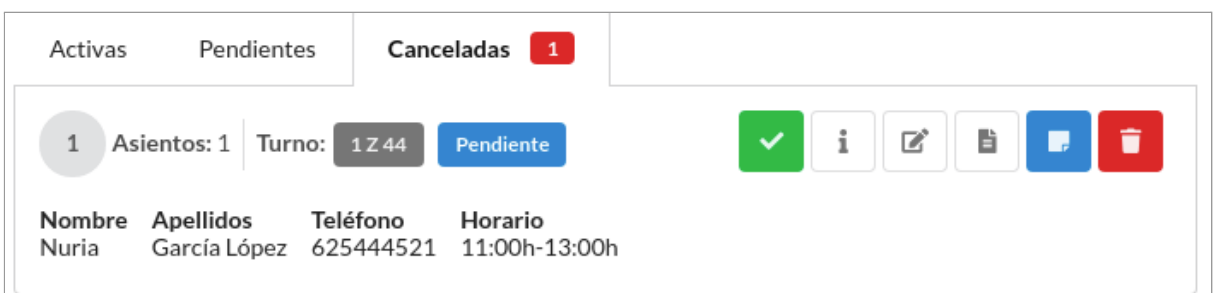

<span id="page-13-0"></span>Gestionar slots masivos

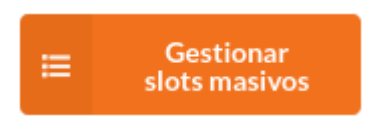

Si se desea crear muchos slots a la vez (horas reservables), repetir el proceso de insertar por día puede hacerse tedioso. Por esto, hay una opción en el menú que se llama crear slots masivos. Se puede elegir el número de asientos de los slots que quieres crear.

Aparece un panel con tres opciones: "**Clonar día**", "**Crear nuevo**", "**Eliminar slots" y "Listados".**

- **Clonar día**: Esta opción permite escoger el día que se desea clonar y el rango de días en los que se quieren publicar los slots clonados.

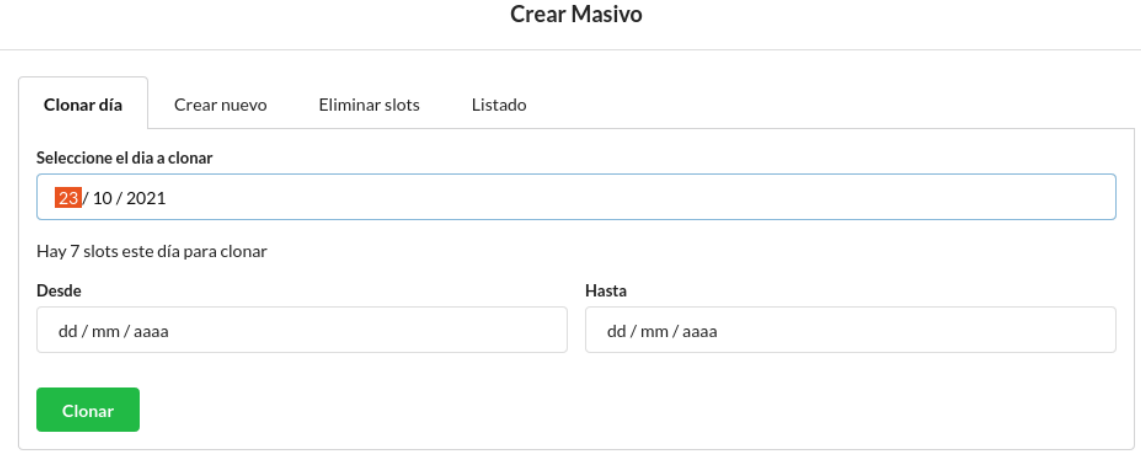

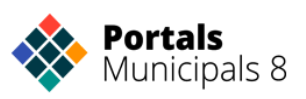

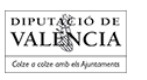

Según el día que se escoge en la opción "**Seleccione el día a clonar**" muestra la cantidad de slots que ese día se proporcionaron y que, por lo tanto, son los que se van a clonar.

Una vez se ha clonado el día con éxito aparece el mismo panel inicial con un mensaje de confirmación.

Este proceso puede tardar unos minutos, dependiendo de la cantidad de nuevos slots nuevos que se vayan a crear.

- **Crear nuevo**: Esta opción sirve para crear un periodo de reservas en un rango de días.

En la siguiente captura se puede observar que el objetivo de la creación de ese slot masivo es generar citas de 1 asiento la semana del 9 al 13 de noviembre (opción "**Fechas**") de 8:00 a 14:00 (opción "**Horas**") cada 30 minutos (opción "**Duración por slot**").

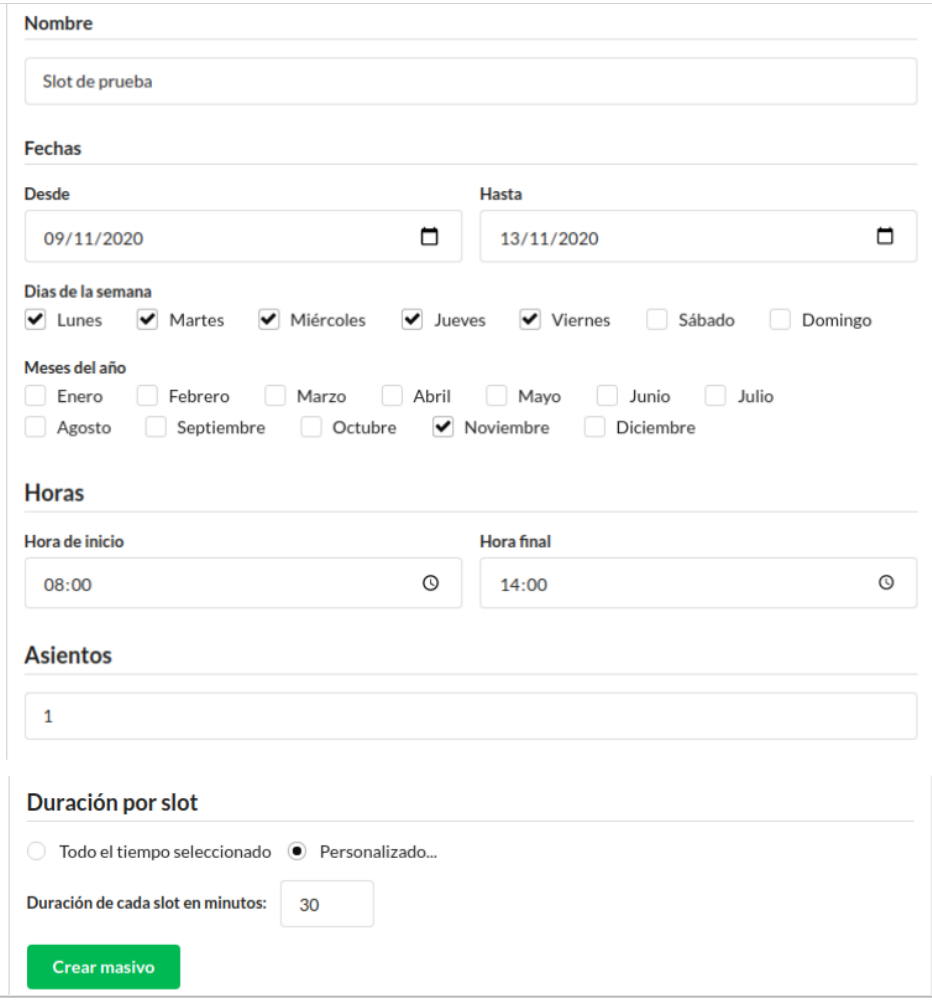

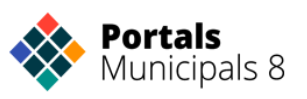

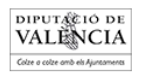

A continuación, se puede observar en el "**Calendario**" del recurso, que se han creado correctamente los slots:

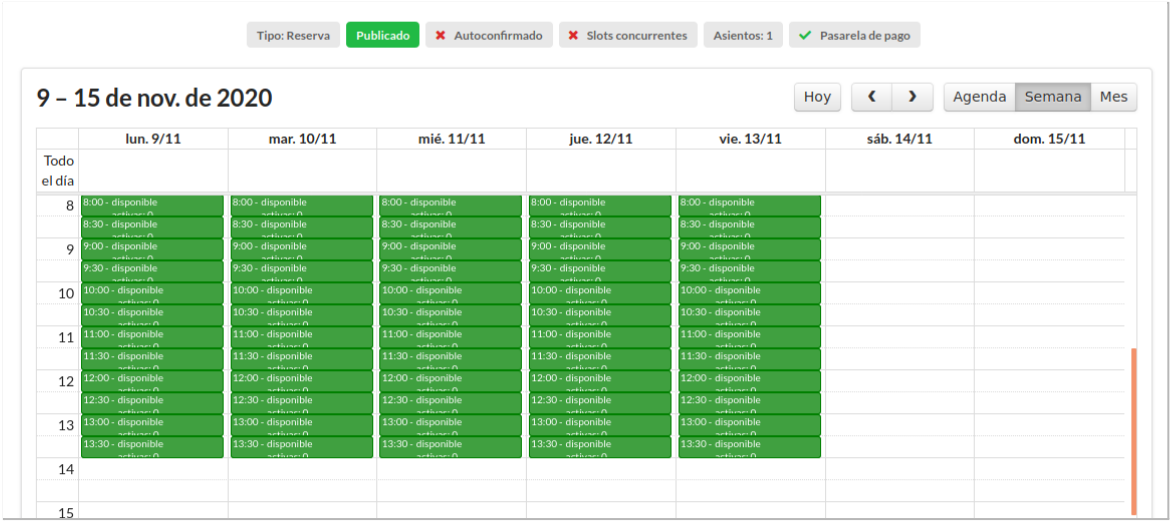

- **Eliminar slots**: Permite eliminar los slots de un rango de días (opción "Fechas") en las horas seleccionadas (opción "Horas").

Para hacer un ejemplo de uso de esta opción se va a aprovechar los slots creados en el apartado anterior. En este caso, se van a eliminar los slots creados de 9:00 a 13:00:

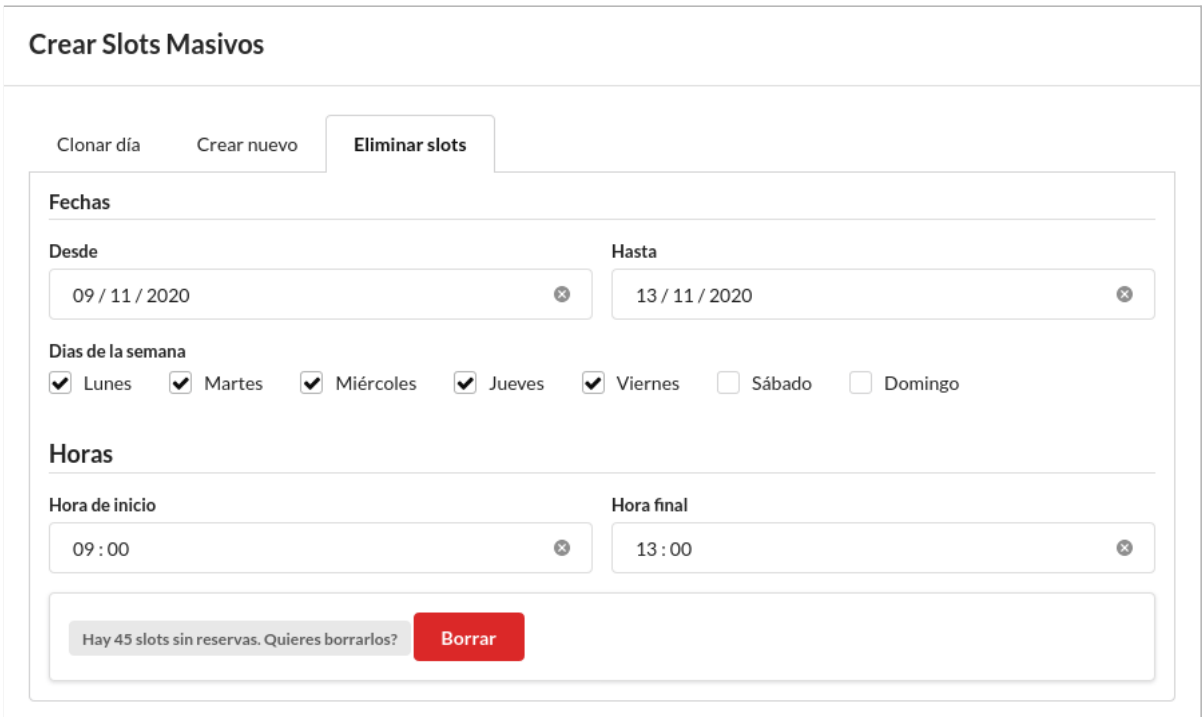

Una vez seleccionado el rango de fechas que se desea eliminar y las horas muestra, al lado del botón "**Borrar**", la cantidad de slots que se eliminarán. Cuando se clica dicho botón aparece una pestaña para confirmar la acción:

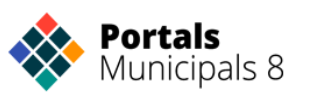

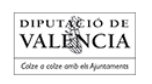

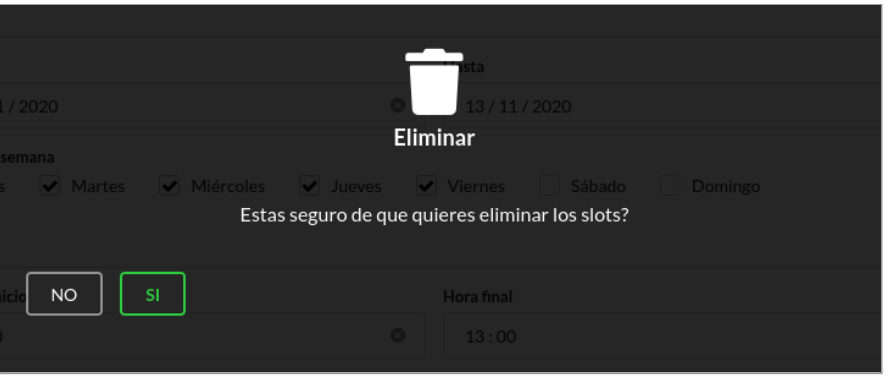

## <span id="page-16-0"></span>**Imprimir reservas**

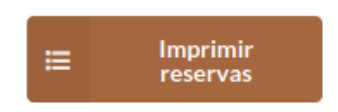

Desde esta opción se podrá imprimir o guardar la información de las reservas, tanto de un único día, con la opción "**Único día**", como de varios, con "**Múltiples días**".

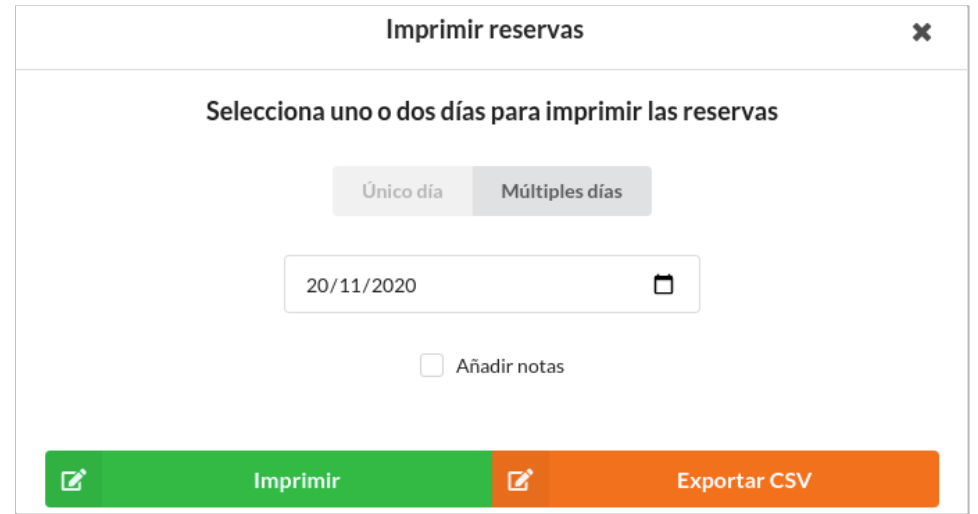

Tras seleccionar la fecha y escoger las opciones de visualización (separar o no los slots y ordenar o no por nombre) se puede o bien imprimir la información con el botón verde "**Imprimir**" o exportar en formato CSV con el botón naranja "**Exportar CSV**". También se puede marcar la opción "**Añadir notas**" y las añadirá a la tabla, así como seleccionar más de un día y elegir

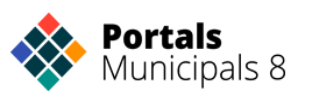

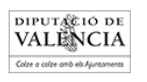

diferentes campos. Muestra, a su vez, los datos de la cita, el censo y el número de bono.

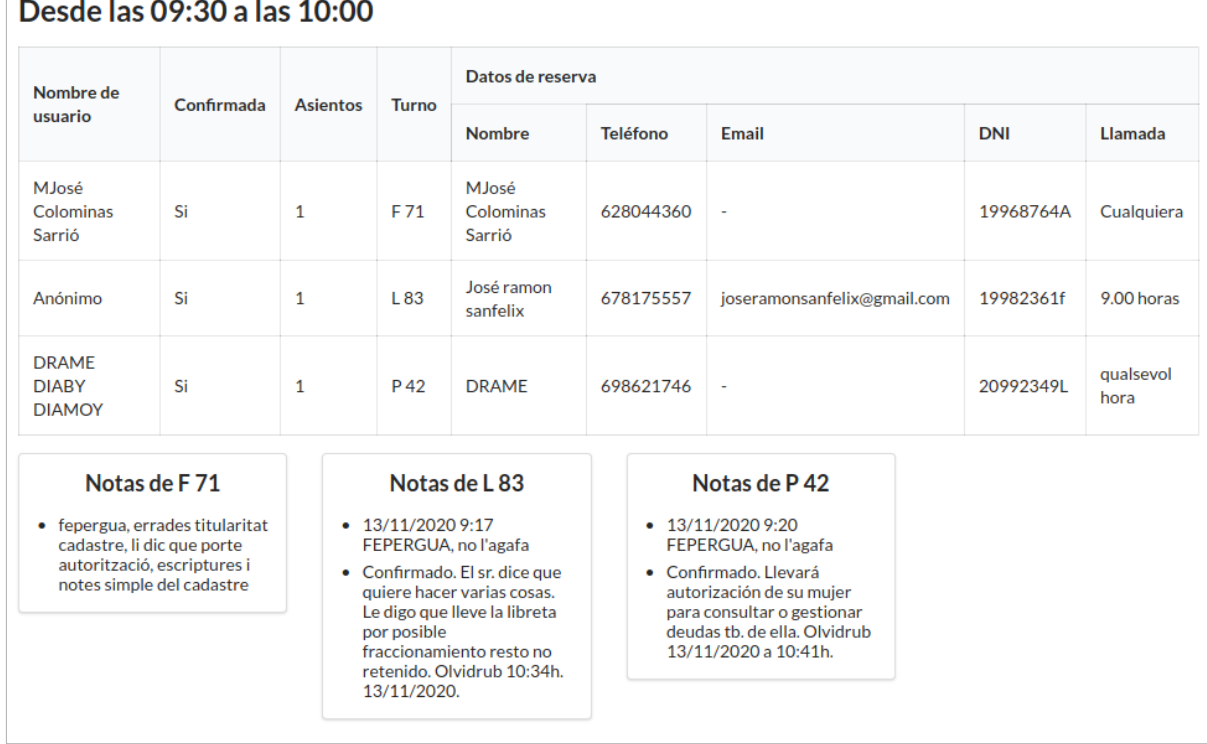

## Deeds Inc. 00:00 s Inc. 40:00

## <span id="page-17-0"></span>**Ajustes del recurso**

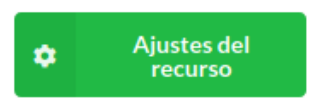

Desde esta opción se podrá editar la configuración del recurso. El formulario cuenta con 5 pestañas, "**Básico**", "**Campos de usuario**", "**Campos adicionales**", "**Etiquetas**", "**Avanzado**" y "**Pago**", a las que se puede acceder desde el menú de la izquierda.

Tras clicar en ella, aparece el siguiente formulario:

#### **Básico**

En esta pestaña, como su propio nombre indica, se pueden rellenar todos los campos referentes a la información básica del recurso.

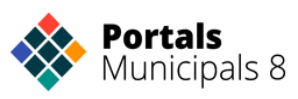

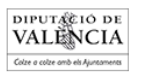

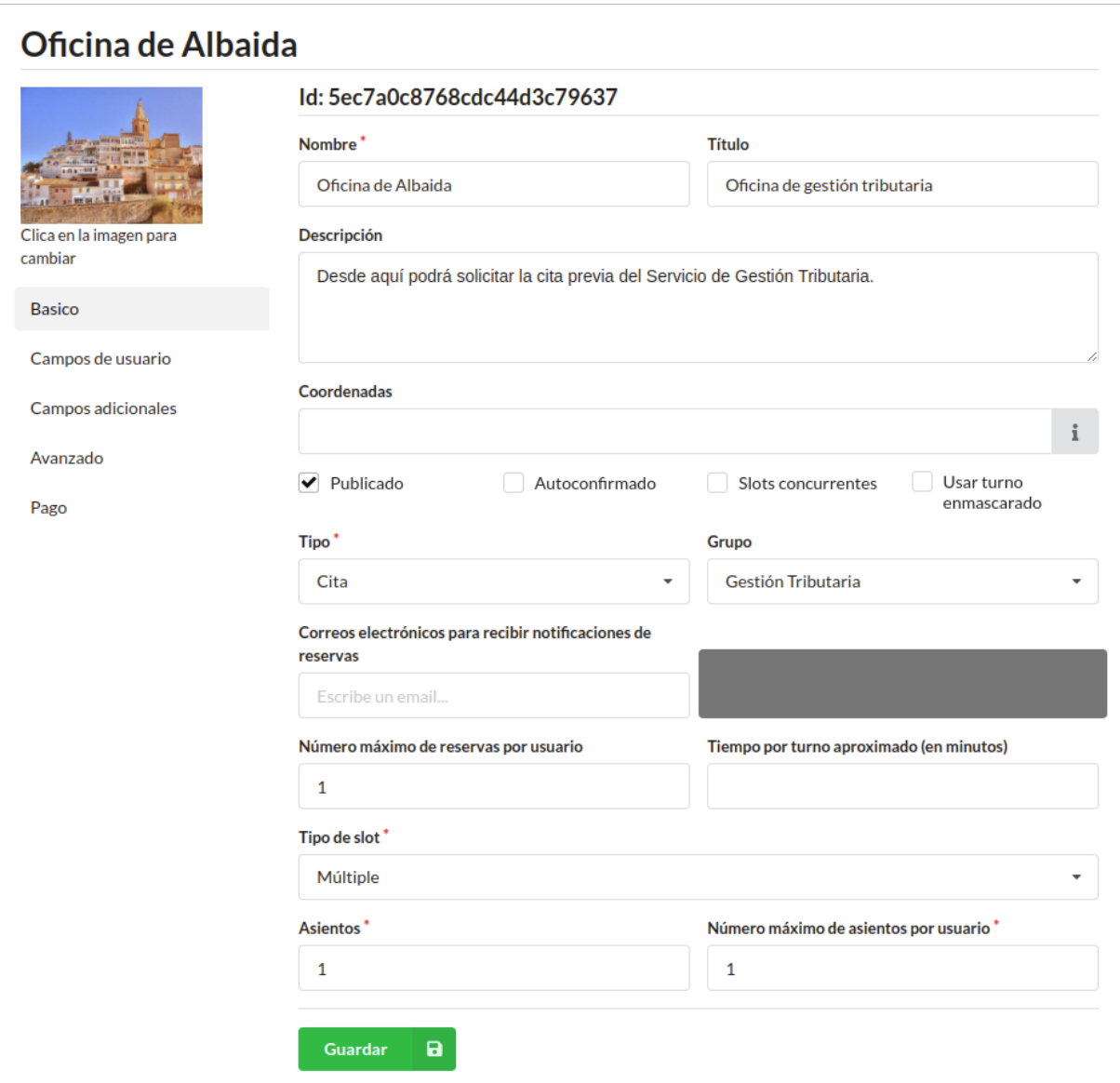

Los campos a destacar son los siguientes:

En lo referente a la configuración de reserva de turnos existe el campo "**Correos electrónicos para recibir notificaciones de reservas**", que permite añadir varios:

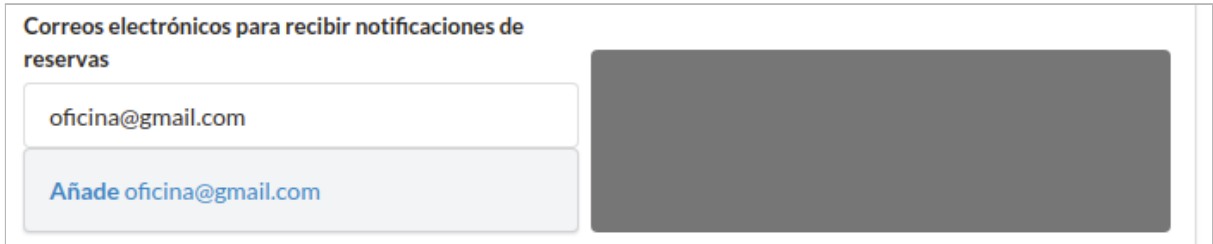

Además se puede cambiar la configuración de la creación de slots: "**Número máximo de reservas para usuario**", "**Tiempo por turno**

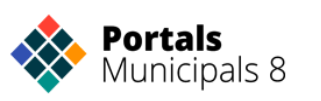

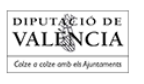

**aproximado (en minutos)**" y "**Tipo de slot**", desde el que se podrá escoger la opción "**Único**" o "**Múltiple**".

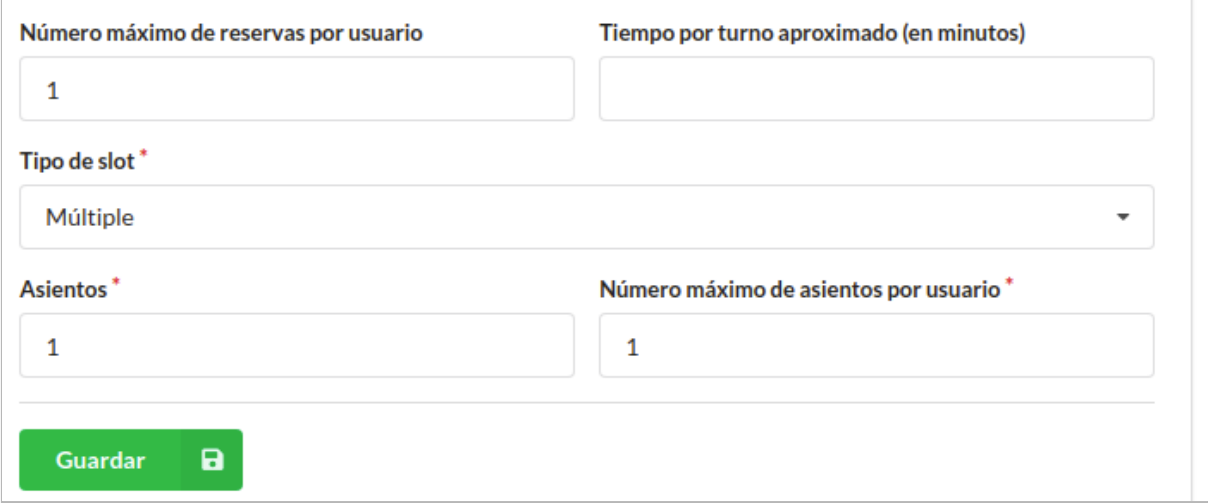

Para realizar estos cambios en la creación de citas, cabe destacar que hay que cambiar primero los ajustes del recurso y posteriormente, crear los slots deseados con esa configuración. Las citas se pueden crear desde Calendario o crear slots masivos.

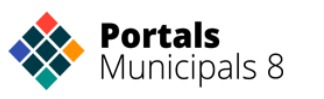

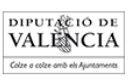

### **Campos de usuario**

Esta pestaña permite escoger de entre una lista de opciones aquellos campos que los usuarios deberán introducir para reservar un turno para el nuevo recurso.

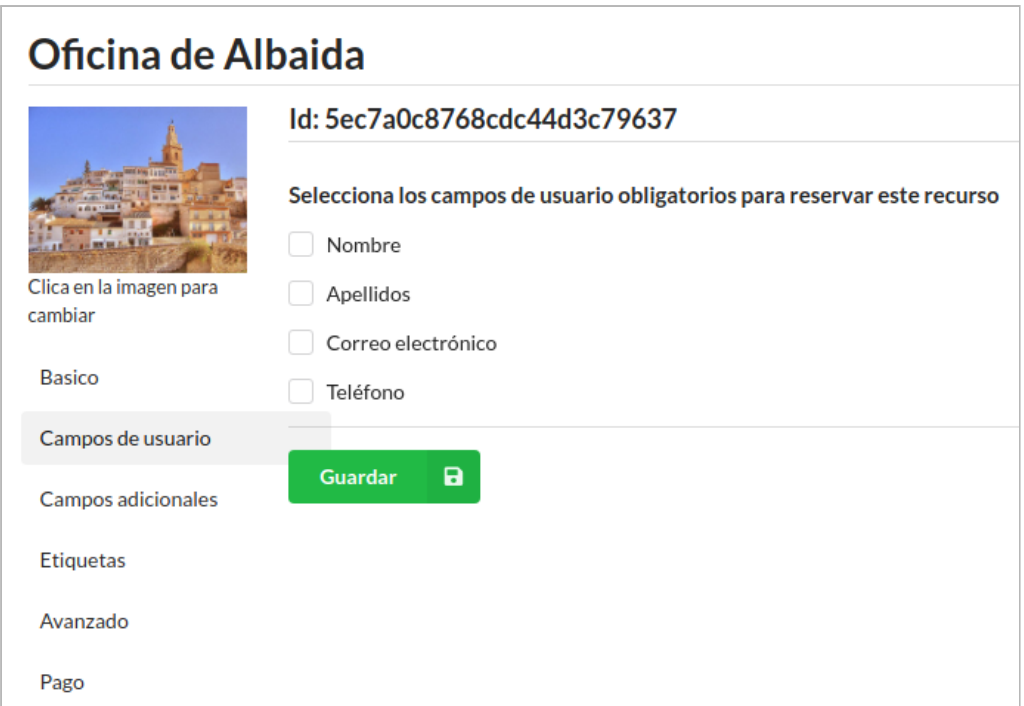

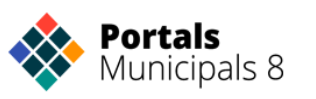

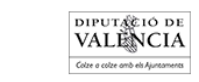

#### **Campos adicionales**

En esta pestaña se permite añadir campos extra personalizados a rellenar por el usuario. Para ello, se debe clicar sobre el botón azul con el texto "**Añadir campo**", este botón se encuentra al final de todos los campos ya añadidos. Del mismo modo, existe la posibilidad de añadir validación de fecha y DNI.

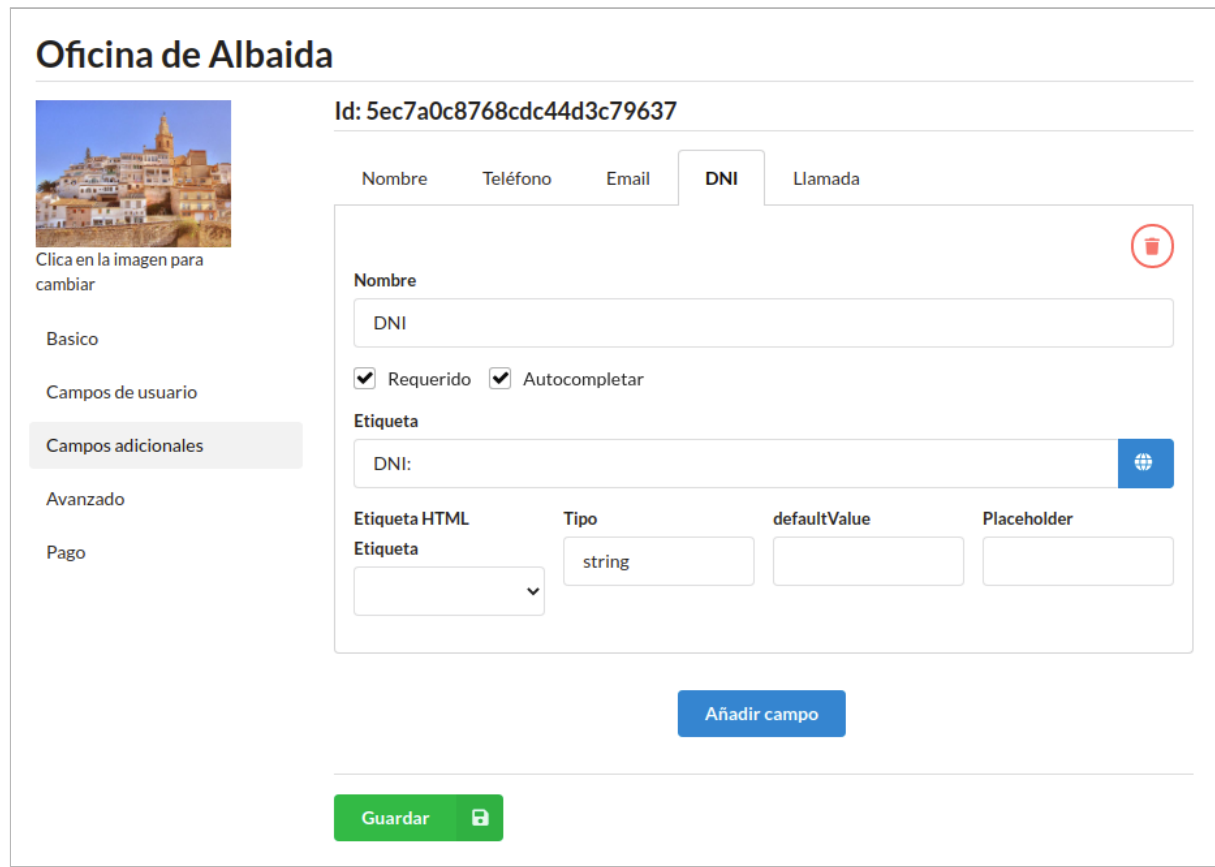

Tras clicar sobre "**Añadir campo**" aparece un formulario con las siguientes opciones básicas:

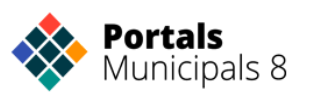

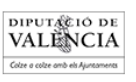

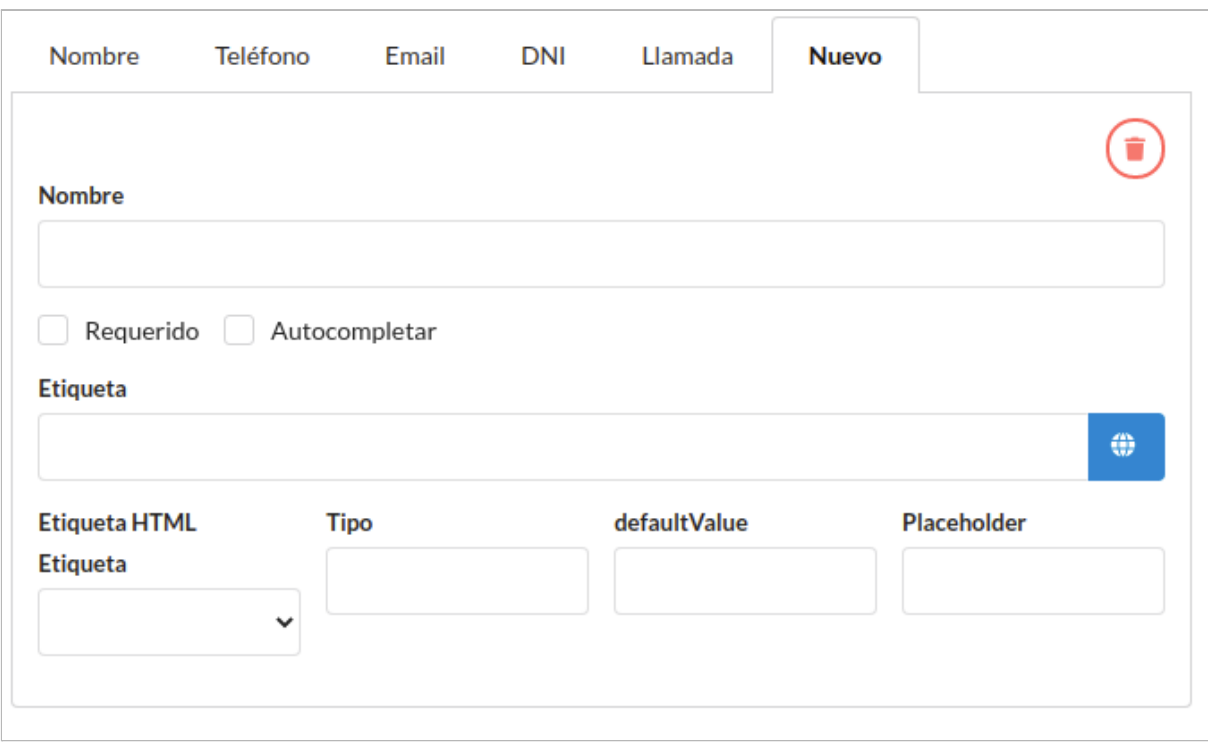

"**Nombre**", opciones para marcar si es un campo "**Requerido**" o "**Autocompletar**" (obligatorio o que se va a completar automáticamente, respectivamente), y "**Etiqueta**", que incluye un botón azul a la derecha del campo, que se utiliza para la opción multi idioma. El texto de "**Etiqueta**" es el que aparecerá cómo guía para rellenar el campo en el respectivo panel. Al clicar sobre él aparecerá la abreviatura del idioma que se está completando, y el texto que se escriba en el campo en ese momento quedará asociado a dicho idioma. Los idiomas por defecto son:

- **Idioma global**  $\left(\begin{array}{c} \bullet \\ \bullet \end{array}\right)$ : el texto aparece cuando no hay idioma seleccionado.
- **Castellano**  $\begin{pmatrix} 1.18 \\ 1.16 \end{pmatrix}$ : el texto aparece cuando el idioma seleccionado es el castellano.
- **Valenciano** ( ): el texto aparece cuando el idioma seleccionado es el valenciano.

Para borrar el campo añadido hay que pulsar el icono de la papelera que aparece arriba a la derecha del campo.

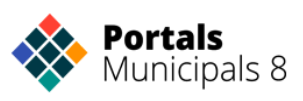

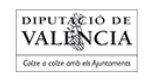

## <span id="page-23-0"></span>**Reservar**

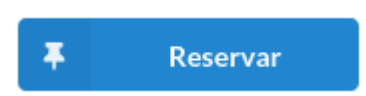

Esta pantalla nos muestra un calendario con las citas disponibles para el recurso.

Al seleccionar el día, nos muestra las horas disponibles. Cuando ya tenemos el día y la hora seleccionado nos aparece una pantalla desde la que podemos realizar la reserva.

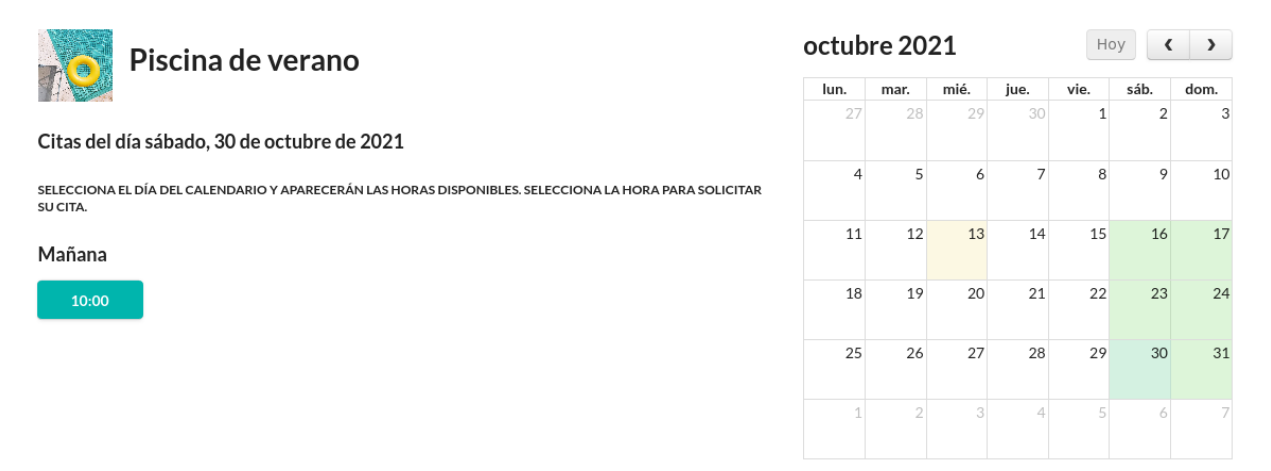

Esto nos sirve para que el personal con acceso a la plataforma pueda realizar una reserva para un ciudadano

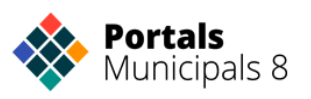

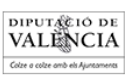

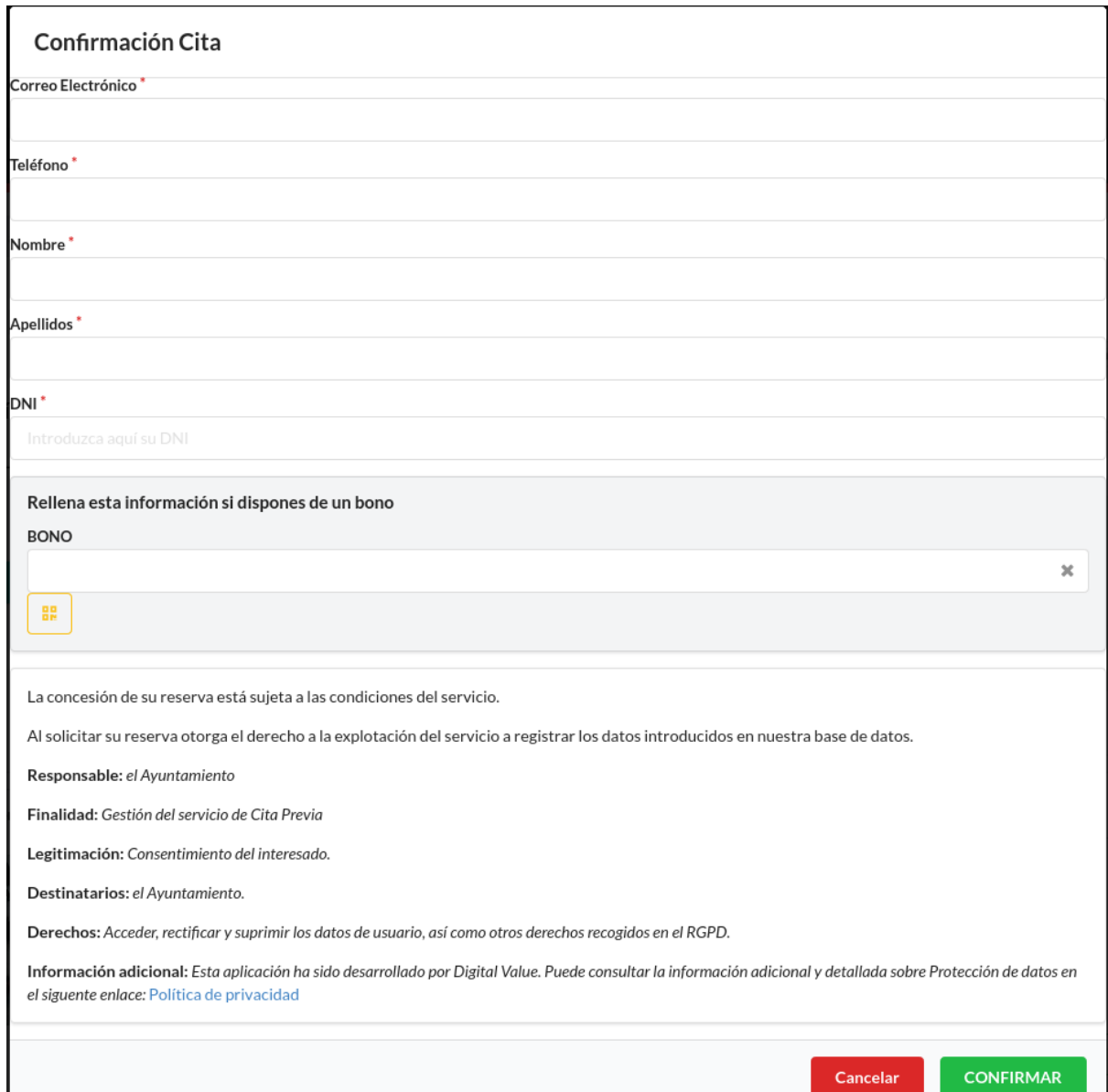

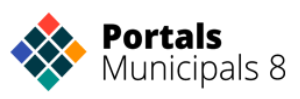

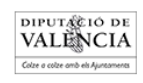

## <span id="page-25-0"></span>**Poner en el APP los recursos para que el ciudadano pueda reservar**

Ahora que ya sabemos como crear los grupos y recursos y cómo configurarlos tenemos que enlazarlos en el app para que los ciudadanos puedan hacer las reservas

Lo primero que tenemos que tener en cuenta es que aunque se puede enlazar un recurso en concreto es más conveniente enlazar el grupo al que pertenece.

Si enlazamos el grupo en nuestro APP el ciudadano podrá gestionar la cita y poder cambiarla o eliminarla.

Para enlazar el grupo usaremos la siguiente estructura:

#### **app://<tipo de recurso>/grupo/<id grupo>**

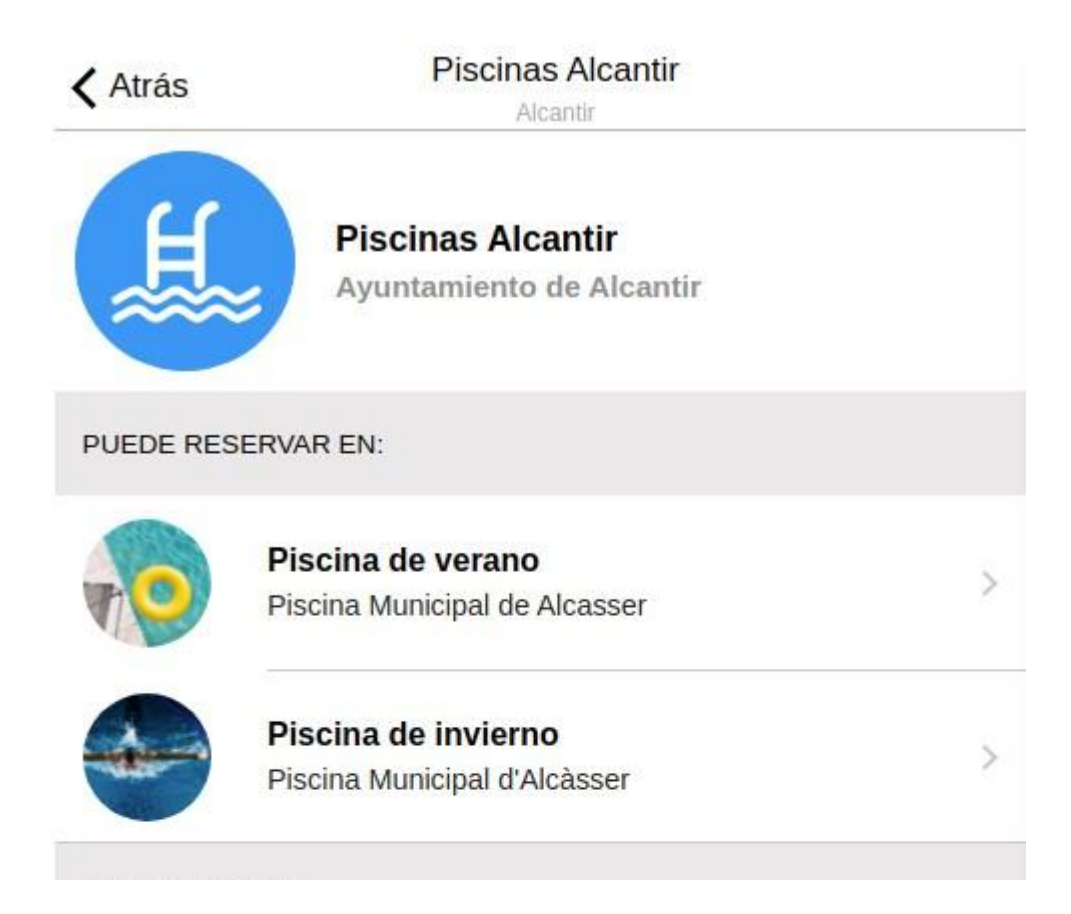

Tipo de reserva puede ser: reservas, citas, turnos o autorizaciones dependiendo del tipo que hayamos seleccionado para nuestro recurso. El nombre es el mismo pero en plural.

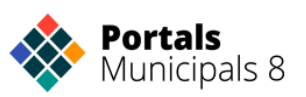

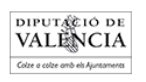

El id del grupo lo encontramos en la edición del mismo

Si solo queremos enlazar un recurso lo haremos con la siguiente estructura:

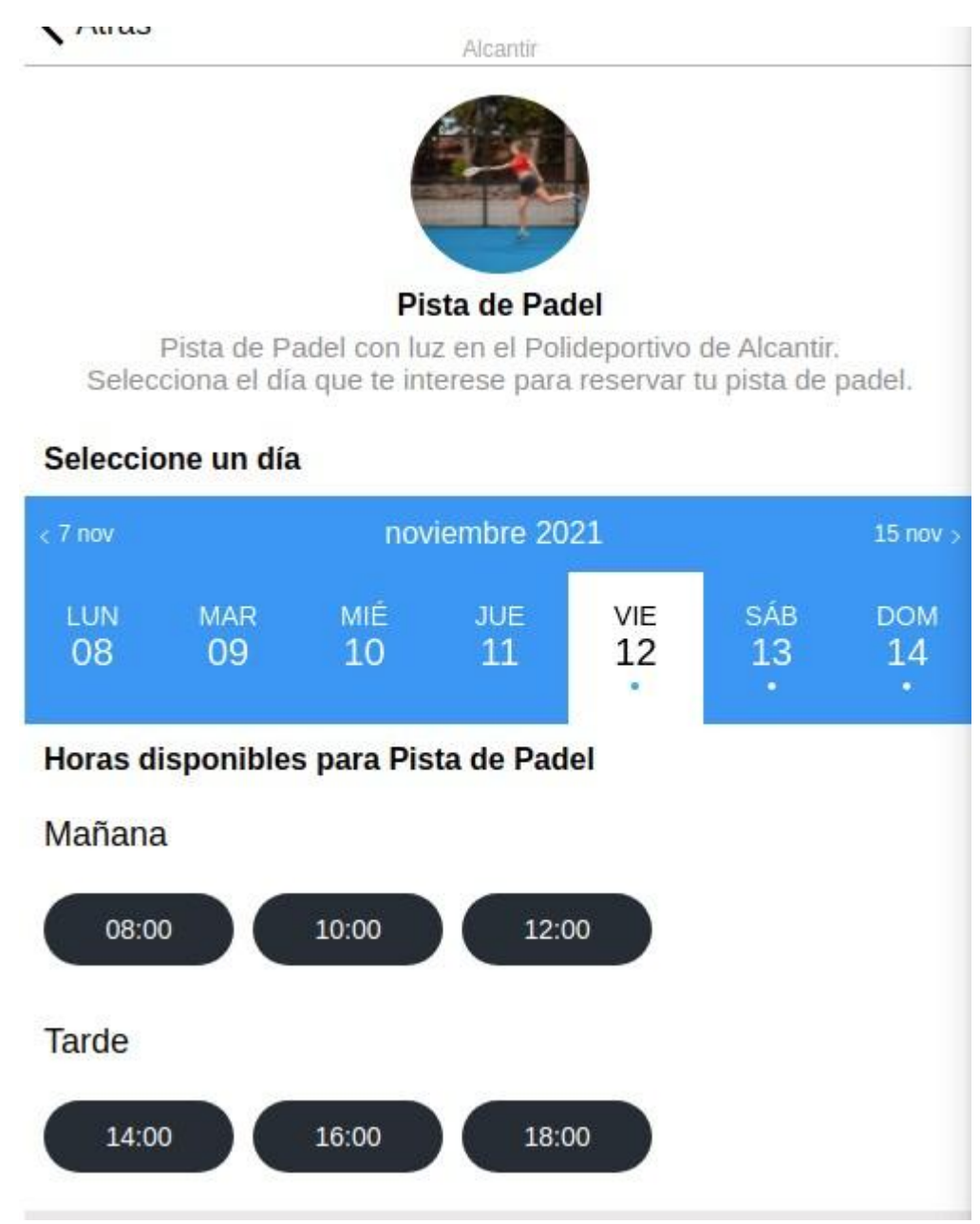

### **app://<tipo de recurso>/<id recurso>**

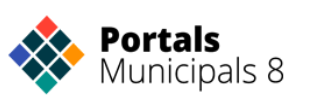

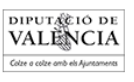

Para mostrar todos los recursos del mismo grupo usaremos la ruta

### **app://<tipo de recurso>**

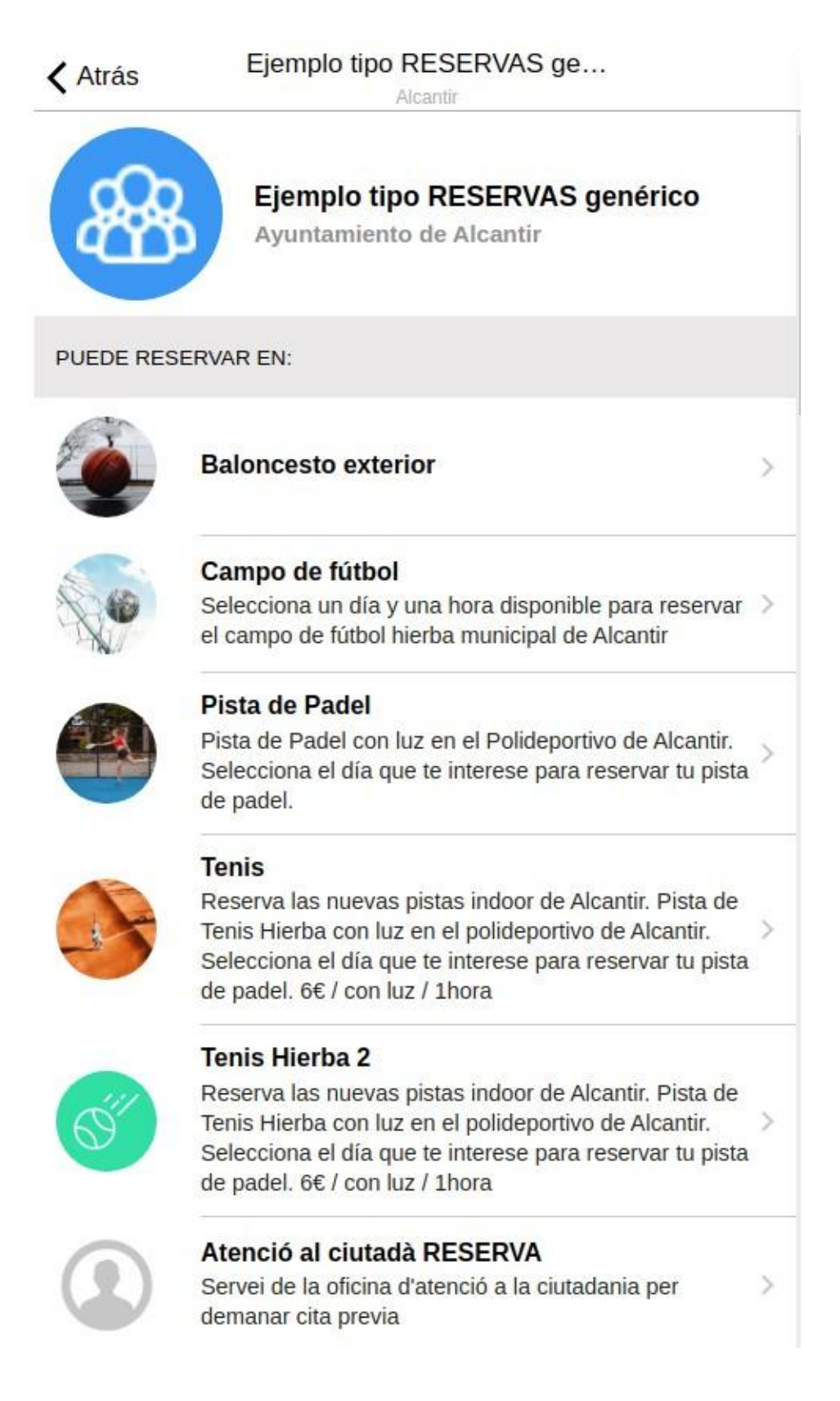

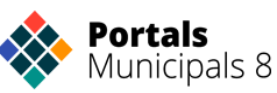

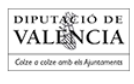

Cuando el usuario haya realizado la reserva, si lo hemos enlazado al grupo la verá desde la pantalla del grupo.

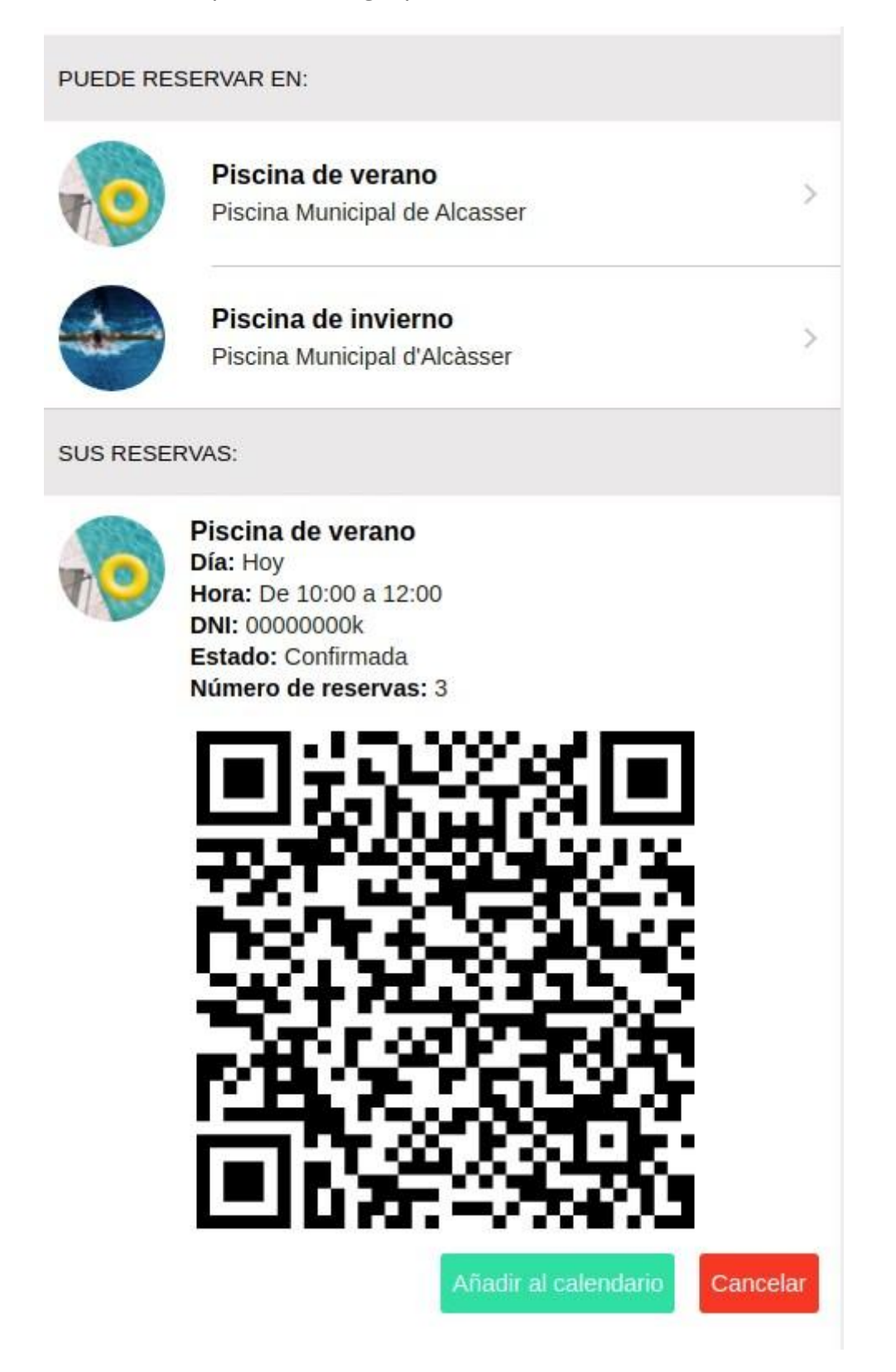

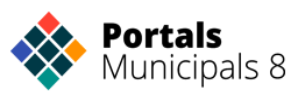

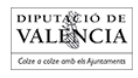